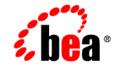

# BEA Tuxedo®

Guide to the CORBA University Sample Applications

Release 8.1 January 2003

#### Copyright

Copyright © 2003 BEA Systems, Inc. All Rights Reserved.

#### **Restricted Rights Legend**

This software and documentation is subject to and made available only pursuant to the terms of the BEA Systems License Agreement and may be used or copied only in accordance with the terms of that agreement. It is against the law to copy the software except as specifically allowed in the agreement. This document may not, in whole or in part, be copied photocopied, reproduced, translated, or reduced to any electronic medium or machine readable form without prior consent, in writing, from BEA Systems, Inc.

Use, duplication or disclosure by the U.S. Government is subject to restrictions set forth in the BEA Systems License Agreement and in subparagraph (c)(1) of the Commercial Computer Software-Restricted Rights Clause at FAR 52.227-19; subparagraph (c)(1)(ii) of the Rights in Technical Data and Computer Software clause at DFARS 252.227-7013, subparagraph (d) of the Commercial Computer Software-Licensing clause at NASA FAR supplement 16-52.227-86; or their equivalent.

Information in this document is subject to change without notice and does not represent a commitment on the part of BEA Systems. THE SOFTWARE AND DOCUMENTATION ARE PROVIDED "AS IS" WITHOUT WARRANTY OF ANY KIND INCLUDING WITHOUT LIMITATION, ANY WARRANTY OF MERCHANTABILITY OR FITNESS FOR A PARTICULAR PURPOSE. FURTHER, BEA Systems DOES NOT WARRANT, GUARANTEE, OR MAKE ANY REPRESENTATIONS REGARDING THE USE, OR THE RESULTS OF THE USE, OF THE SOFTWARE OR WRITTEN MATERIAL IN TERMS OF CORRECTNESS, ACCURACY, RELIABILITY, OR OTHERWISE.

#### Trademarks or Service Marks

BEA, Jolt, Tuxedo, and WebLogic are registered trademarks of BEA Systems, Inc. BEA Builder, BEA Campaign Manager for WebLogic, BEA eLink, BEA Liquid Data for WebLogic, BEA Manager, BEA WebLogic Commerce Server, BEA WebLogic Enterprise, BEA WebLogic Enterprise Platform, BEA WebLogic Express, BEA WebLogic Integration, BEA WebLogic Personalization Server, BEA WebLogic Platform, BEA WebLogic Portal, BEA WebLogic Server, BEA WebLogic Workshop and How Business Becomes E-Business are trademarks of BEA Systems, Inc.

All other trademarks are the property of their respective companies.

# Contents

#### **About This Document**

| What You Need to Know     | X   |
|---------------------------|-----|
| e-docs Web Site           | X   |
| How to Print the Document | X   |
| Related Information       | xi  |
| Contact Us!               | xi  |
| Documentation Conventions | xii |

#### 1. Introduction

| An Overview of the University Sample Applications             | 1-1 |
|---------------------------------------------------------------|-----|
| Naming Conventions Used in the University Sample Applications | 1-3 |

#### 2. Setting Up Your Environment

| System Prerequisites                                  | 2-1 |
|-------------------------------------------------------|-----|
| Editing the setenv and UBBCONFIG Files                | 2-2 |
| Naming Conventions for the setenv and UBBCONFIG Files | 2-3 |
| Setting setenv Parameters                             | 2-4 |
| Setting the UBBCONFIG Parameters                      | 2-6 |
| Running the setenv Command                            | 2-9 |

#### 3. The Basic Sample Application

| How the Basic Sample Application Works        |  |
|-----------------------------------------------|--|
| The OMG IDL for the Basic Sample Application  |  |
| Generating the Client Stubs and the Skeletons |  |
| Writing the Client Application                |  |
| Writing the Server Application                |  |
| Configuring the Basic Sample Application      |  |

| Building the Basic Sample Application                                     | 3-8    |
|---------------------------------------------------------------------------|--------|
| Copying the Files for the Basic Sample Application into a Work Direct 3-8 | tory   |
| Changing the Protection on the File for the Basic Sample Application      | . 3-11 |
| Setting the Environment Variables                                         | . 3-11 |
| Initializing the University Database                                      | . 3-11 |
| Loading the UBBCONFIG File                                                | . 3-12 |
| Compiling the Basic Sample Application                                    | . 3-12 |
| Running the Basic Sample Application                                      | . 3-13 |
| Starting the Server Application                                           | . 3-13 |
| Starting the CORBA C++ Client Application                                 | . 3-14 |
| Starting the CORBA Java Client Application                                |        |
| Starting the ActiveX Client Application                                   | . 3-15 |
| Using the Client Applications in the Basic Sample Application             |        |
| The CORBA C++ Client Application                                          |        |
| The CORBA Java Client Application                                         |        |
| The ActiveX Client Application                                            |        |

#### 4. The Security Sample Application

| How the Security Sample Application Works                                | 4-1         |
|--------------------------------------------------------------------------|-------------|
| The Development Process for the Security Sample Application              |             |
| OMG IDL                                                                  |             |
| The Client Application                                                   |             |
| The Server Application                                                   | 4-4         |
| The UBBCONFIG File                                                       |             |
| The ICF File                                                             |             |
| Building the Security Sample Application                                 |             |
| Copying the Files for the Security Sample Application into a Work<br>4-5 | C Directory |
| Changing the Protection on the Files for the Security Sample App<br>4-7  | lication    |
| Setting the Environment Variables                                        |             |
| Initializing the University Database                                     |             |
| Loading the UBBCONFIG File                                               |             |
| Compiling the Security Sample Application                                |             |
| Running the Security Sample Application                                  |             |
|                                                                          |             |

|    | Starting the University Server Application                             | 4-10       |
|----|------------------------------------------------------------------------|------------|
|    | Starting the CORBA C++ Client Application                              | 4-11       |
|    | Starting the CORBA Java Client Application                             | 4-11       |
|    | Starting the ActiveX Client Application                                | 4-13       |
|    | Using the Client Applications in the Security Sample Application       | 4-14       |
|    | The CORBA C++ Client Application                                       | 4-14       |
|    | The CORBA Java Client Application                                      | 4-15       |
|    | The ActiveX Client Application                                         | 4-15       |
| 5. | The Transactions Sample Application                                    |            |
|    | How the Transactions Sample Application Works                          | 5-1        |
|    | The Development Process for the Transactions Sample Application        | 5-3        |
|    | OMG IDL                                                                | 5-4        |
|    | The Client Application                                                 | 5-4        |
|    | The University Server Application                                      | 5-4        |
|    | The UBBCONFIG File                                                     | 5-5        |
|    | The ICF File                                                           | 5-5        |
|    | Building the Transactions Sample Application                           | 5-6        |
|    | Copying the Files for the Transactions Sample Application into a V     |            |
|    | Directory                                                              |            |
|    | Changing the Protection on the Files for the Transactions Sample A 5-9 | pplication |
|    | Setting the Environment Variables                                      | 5-9        |
|    | Initializing the University Database                                   | 5-10       |
|    | Loading the UBBCONFIG File                                             | 5-10       |
|    | Creating a Transaction Log                                             | 5-11       |
|    | Compiling the Transactions Sample Application                          | 5-11       |
|    | Running the Transactions Sample Application                            |            |
|    | Starting the Server Application                                        | 5-13       |
|    | Starting the CORBA C++ Client Application                              | 5-14       |
|    | Starting the CORBA Java Client Application                             | 5-14       |
|    | Starting the ActiveX Client Application                                | 5-16       |
|    | Using the Client Applications in the Transactions Sample Application.  | 5-17       |
|    | The CORBA C++ Client Application                                       | 5-17       |
|    | The CORBA Java Client Application                                      | 5-18       |

v

|    | The ActiveX Client Application                                                 |
|----|--------------------------------------------------------------------------------|
| 6. | The Wrapper Sample Application                                                 |
|    | How the Wrapper Sample Application Works                                       |
|    | The Development Process for the Wrapper Sample Application                     |
|    | OMG IDL                                                                        |
|    | The Client Application                                                         |
|    | The Server Application                                                         |
|    | The UBBCONFIG File                                                             |
|    | The ICF File                                                                   |
|    | Building the Wrapper Sample Application                                        |
|    | Copying the Files for the Wrapper Sample Application into a Work Directory 6-6 |
|    | Changing the Protection on the Files for the Wrapper Sample Application<br>6-9 |
|    | Setting the Environment Variables                                              |
|    | Initializing the University Database                                           |
|    | Loading the UBBCONFIG File                                                     |
|    | Creating a Transaction Log                                                     |
|    | Compiling the Wrapper Sample Application                                       |
|    | Running the Wrapper Sample Application                                         |
|    | Starting the Server Application                                                |
|    | Starting the CORBA C++ Client Application                                      |
|    | Starting the CORBA Java Client Application                                     |
|    | Starting the ActiveX Client Application                                        |
|    | Using the Client Applications in the Wrapper Sample Application                |
|    | The CORBA C++ Client Application                                               |
|    | The CORBA Java Client Application                                              |
|    | The ActiveX Client Application                                                 |
| 7. | The Production Sample Application                                              |
|    | How the Production Sample Application Works                                    |
|    | Replicating Server Applications                                                |
|    | Replicating Server Groups                                                      |

Using a Stateless Object Model......7-7

| Using Factory-based Routing                       | . 7-7 |
|---------------------------------------------------|-------|
|                                                   |       |
| Guide to the CORBA University Sample Applications |       |

vi

| The Development Process for the Production Sample Application                  | 7-8   |
|--------------------------------------------------------------------------------|-------|
| OMG IDL                                                                        | 7-8   |
| The Client Application                                                         | 7-9   |
| The Server Application                                                         | 7-9   |
| The UBBCONFIG File                                                             | 7-9   |
| Replicating Server Application Processes and Server Groups                     | 7-10  |
| Implementing Factory-based Routing                                             | 7-12  |
| The ICF File                                                                   | 7-13  |
| Building the Production Sample Application                                     | 7-13  |
| Copying the Files for the Production Sample Application into a Work            |       |
| Directory                                                                      | 7-14  |
| Changing the Protection on the Files for the Production Sample Applica<br>7-17 | ation |
| Setting the Environment Variables                                              | 7-18  |
| Initializing the University Database                                           | 7-18  |
| Loading the UBBCONFIG File                                                     | 7-18  |
| Creating a Transaction Log                                                     | 7-19  |
| Compiling the Production Sample Application                                    | 7-20  |
| Running the Production Sample Application                                      | 7-21  |
| Starting the Server Application                                                | 7-21  |
| Starting the CORBA C++ Client Application                                      | 7-22  |
| Starting the CORBA Java Client Application                                     | 7-22  |
| Starting the ActiveX Client Application                                        | 7-24  |
| How the Production Sample Application Can Be Scaled Further                    |       |

#### A. Setting Up the Database

| Database Support                           | A-1 |
|--------------------------------------------|-----|
| Setup Instructions for the Oracle Database | A-2 |
| Setup for Local Database Instance          | A-2 |
| Setup for Remote Database Instance         | A-3 |

#### Index

# **About This Document**

This document describes the University sample applications that are provided with the BEA Tuxedo® software.

This document covers the following topics:

- Chapter 1, "Introduction," provides an overview of the sample applications.
- Chapter 2, "Setting Up Your Environment," describes the system requirements and provides information about setting up the system environment variables and parameters in the UBBCONFIG file.
- Chapter 3, "The Basic Sample Application," describes the Basic sample application.
- Chapter 4, "The Security Sample Application," describes the Security sample application.
- Chapter 5, "The Transactions Sample Application," describes the Transactions sample application.
- Chapter 6, "The Wrapper Sample Application," describes the Wrapper sample application.
- Chapter 7, "The Production Sample Application," describes the Production sample application.
- Appendix A, "Setting Up the Database," describes how to set up the database that is used with the University sample applications.

### What You Need to Know

This document is intended for application designers and programmers who would find a set of progressive examples useful in understanding the CORBA environment in the BEA Tuxedo product.

### e-docs Web Site

The BEA Tuxedo product documentation is available on the BEA Systems, Inc. corporate Web site. From the BEA Home page, click the Product Documentation button or go directly to the "e-docs" Product Documentation page at http://e-docs.bea.com.

### How to Print the Document

You can print a copy of this document from a Web browser, one file at a time, by using the File—>Print option on your Web browser.

A PDF version of this document is available on the BEA Tuxedo documentation Home page on the e-docs Web site (and also on the documentation CD). You can open the PDF in Adobe Acrobat Reader and print the entire document (or a portion of it) in book format. To access the PDFs, open the BEA Tuxedo documentation Home page, click the PDF Files button, and select the document you want to print.

If you do not have Adobe Acrobat Reader installed, you can download it for free from the Adobe Web site at http://www.adobe.com/.

### **Related Information**

For more information about CORBA, distributed object computing, transaction processing, C++ and Java client programming, and C++ server programming, see the *CORBA Bibliography* in the BEA Tuxedo online documentation.

### **Contact Us!**

Your feedback on the BEA Tuxedo documentation is important to us. Send us e-mail at **docsupport@bea.com** if you have questions or comments. Your comments will be reviewed directly by the BEA professionals who create and update the BEA Tuxedo documentation.

In your e-mail message, please indicate that you are using the documentation for the BEA Tuxedo 8.0 release.

If you have any questions about this version of BEA Tuxedo, or if you have problems installing and running BEA Tuxedo, contact BEA Customer Support through BEA WebSUPPORT at www.bea.com. You can also contact Customer Support by using the contact information provided on the Customer Support Card, which is included in the product package.

When contacting Customer Support, be prepared to provide the following information:

- Your name, e-mail address, phone number, and fax number
- Your company name and company address
- Your machine type and authorization codes
- The name and version of the product you are using
- A description of the problem and the content of pertinent error messages

## **Documentation Conventions**

The following documentation conventions are used throughout this document.

| Convention                | Item                                                                                                    |
|---------------------------|----------------------------------------------------------------------------------------------------|
| boldface text             | Indicates terms defined in the glossary.                                                                                                    |
| Ctrl+Tab                  | Indicates that you must press two or more keys simultaneously.                                                                                                    |
| italics                   | Indicates emphasis or book titles.                                                                                                    |
| monospace<br>text         | Indicates code samples, commands and their options, data structures and<br>their members, data types, directories, and filenames and their extensions.<br>Monospace text also indicates text that you must enter from the keyboard. |
|                           | Examples:                                                                                                    |
|                           | #include <iostream.h> void main ( ) the pointer psz</iostream.h>                                                                                                    |
|                           | chmod u+w *                                                                                                    |
|                           | \tux\data\ap                                                                                                    |
|                           | .doc                                                                                                    |
|                           | tux.doc                                                                                                    |
|                           | BITMAP                                                                                                    |
|                           | float                                                                                                    |
| boldface <i>H</i><br>text | Identifies significant words in code.                                                                                                    |
|                           | Example:                                                                                                    |
|                           | void commit ( )                                                                                                    |
| monospace                 | Identifies variables in code.                                                                                                    |
| italic                    | Example:                                                                                                    |
| text                      | String expr                                                                                                    |
| UPPERCASE                 | Indicates device names, environment variables, and logical operators.                                                                                                    |
| TEXT                      | Examples:                                                                                                    |
|                           | LPT1                                                                                                    |
|                           | SIGNON                                                                                                    |
|                           | OR                                                                                                    |

| Convention | Item Indicates a set of choices in a syntax line. The braces themselves should never be typed.                                    |  |
|------------|----------------------------------------------------------------------------------------------------|--|
| { }        |                                                                                                    |  |
| []         | Indicates optional items in a syntax line. The brackets themselves shown ever be typed.                                           |  |
|            | Example:                                                                                                    |  |
|            | <pre>buildobjclient [-v] [-o name ] [-f file-list] [-1 file-list]</pre>                                                           |  |
|            | Separates mutually exclusive choices in a syntax line. The symbol itself should never be typed.                                   |  |
|            | Indicates one of the following in a command line:                                                                                 |  |
|            | • That an argument can be repeated several times in a command line                                                                |  |
|            | <ul> <li>That the statement omits additional optional arguments</li> </ul>                                                        |  |
|            | • That you can enter additional parameters, values, or other information                                                          |  |
|            | The ellipsis itself should never be typed.                                                                                        |  |
|            | Example:                                                                                                    |  |
|            | <pre>buildobjclient [-v] [-o name ] [-f file-list] [-1 file-list]</pre>                                                           |  |
|            | Indicates the omission of items from a code example or from a syntax line.<br>The vertical ellipsis itself should never be typed. |  |

# 1 Introduction

This topic describes the University sample applications provided for the CORBA environment in the BEA Tuxedo product. The sample applications provide client and server programmers with the basic concepts of developing distributed client/server applications using the CORBA environment and introduces many of the more advanced CORBA features of the BEA Tuxedo product.

This topic includes the following sections:

- An Overview of the University Sample Applications
- Naming Conventions Used in the University Sample Applications

# An Overview of the University Sample Applications

The BEA Tuxedo software kit includes a CORBA sample application suite based on client and server applications implemented at a university. Each University sample application demonstrates a new set of CORBA features while building on the experience obtained from the previous examples. The University sample applications are intentionally simplified to demonstrate only the steps and processes associated with using a particular CORBA feature of the BEA Tuxedo product.

| University<br>Sample Application | Description                                                                                                    |  |
|----------------------------------|----------------------------------------------------------------------------------------------------|--|
| Basic                            | Describes how to create CORBA client and server<br>applications, configure a CORBA application, and<br>build and run the client and server applications included<br>in the Basic sample application. CORBA C++,<br>CORBA Java, and ActiveX client applications are<br>provided as well as a CORBA C++ server application. |  |
| Security                         | Adds application-level security to the CORBA client<br>applications in the Basic sample application and to the<br>configuration of the CORBA application.                                                                                                    |  |
| Transactions                     | Adds transactional objects to the CORBA client and<br>server applications in the Basic sample application. The<br>Transactions sample application demonstrates how to<br>use the Implementation Configuration File (ICF) to<br>define transaction policies for CORBA objects.                                             |  |
| Wrapper                          | Demonstrates how to wrap an ATMI application as a CORBA object.                                                                                                    |  |
| Production                       | Demonstrates replicating CORBA server applications,<br>creating stateless CORBA objects, and implementing<br>factory-based routing in CORBA server applications.                                                                                                    |  |

Table 1-1 describes the University sample applications.

Table 1-1 The University Sample Applications

Use the University sample applications in conjunction with the following manuals:

- Getting Started with BEA Tuxedo CORBA Applications
- Creating CORBA Client Applications
- Creating CORBA Server Applications

# Naming Conventions Used in the University Sample Applications

The naming conventions listed and described in Table 1-2 are used in the code of the University sample applications.

| Convention                      | Description                                                                                                    |  |  |
|---------------------------------|----------------------------------------------------------------------------------------------------|--|--|
| crs                             | The abbreviation for course.                                                                                                    |  |  |
| syn                             | The abbreviation for synopsis.                                                                                                    |  |  |
| det                             | The abbreviation for details.                                                                                                    |  |  |
| lst                             | The abbreviation for list.                                                                                                    |  |  |
| enum                            | The abbreviation for enumerator.                                                                                                    |  |  |
| stu                             | The abbreviation for student.                                                                                                    |  |  |
| num                             | The abbreviation for number.                                                                                                    |  |  |
| cur                             | The abbreviation for current.                                                                                                    |  |  |
| _oref                           | A CORBA::Object reference.                                                                                                    |  |  |
| _ref                            | A typed object reference.                                                                                                    |  |  |
| p_                              | The abbreviation for ptr.                                                                                                    |  |  |
| v_                              | The abbreviation for var.                                                                                                    |  |  |
| s_                              | The abbreviation for file static data.                                                                                                    |  |  |
| m_                              | The abbreviation for class member data.                                                                                                    |  |  |
| Method names and variable names | Use all lowercase letters for the name and underscores to<br>separate words within the method name (for example,<br>m_v_crs_syn_list is member data that is a var holding a<br>course synopsis list). |  |  |

Table 1-2 Naming Conventions Used in the University Sample Applications

| Convention | Description                                                                                                    |  |
|------------|----------------------------------------------------------------------------------------------------|--|
| Type names | Start with an uppercase letter and use an uppercase letter to<br>separate words with a type name. Type names do not use<br>abbreviations. An example of a type name is<br>UniversityB::CourseSynopsisEnumerator_var. |  |

Table 1-2 Naming Conventions Used in the University Sample Applications

# 2 Setting Up Your Environment

This topic describes how to configure your CORBA application so that you can run the University sample applications.

This topic includes the following sections:

- System Prerequisites
- Editing the setenv and UBBCONFIG Files

A copy of the Readme.txt file with troubleshooting information and the latest information about setting up the sample applications is included in each sample application directory.

For information about setting up a database so that it can be used with the University sample applications, see Setting Up the Database.

### **System Prerequisites**

For information about the operating system platforms supported by the product, see *Installing the BEA Tuxedo System*.

To run the client applications in the University sample applications, you need the following development tools:

■ Visual C++ version 5.0 with Service Pack 3

- If you want to run the ActiveX client application, Visual Basic version 5.0 with Service Pack 3
- If you want to run the CORBA Java client application, Java Development Kit (JDK) version 1.3

## **Editing the setenv and UBBCONFIG Files**

You need to set several parameters in the setenv and UBBCONFIG files in order for the University sample applications to work properly, as follows:

- The setenv file sets the system environment variables needed to build and run the sample applications. Each sample application directory contains a unique setenv file. The name of the setenv file designates which sample application the file is to be used with. For example, setenvb is for the Basic sample application. Each sample application directory contains a setenv file for the Windows 2000 and UNIX operating systems. For a list of the specific filenames for the setenv file, see Table 2-1.
- The UBBCONFIG file is the configuration file for the sample application. The UBBCONFIG file defines parameters for how the client and server applications in the sample application should work. Each sample application directory contains a unique UBBCONFIG file. The name of the UBBCONFIG file designates which sample application the file is to be used with. For example, ubb\_b is for the Basic sample application. Each sample application directory contains a UBBCONFIG file for the Windows 2000 and UNIX operating systems. For a list of the specific filenames for the UBBCONFIG file, see Table 2-1.

The information in the setenv and UBBCONFIG files must match. The following sections explain how to edit the setenv and UBBCONFIG files.

### Naming Conventions for the setenv and UBBCONFIG Files

Table 2-1 describes the naming conventions for the setenv and UBBCONFIG files. The bold letter is the identifying letter for the sample application.

| University<br>Sample Application | Naming Convention                                                         |
|----------------------------------|---------------------------------------------------------------------------|
| Basic                            | <ul> <li>setenvb.cmd—the setenv file for Windows</li> <li>2000</li> </ul> |
|                                  | ■ setenvb.sh—the setenv file for UNIX                                     |
|                                  | ubb_b.nt—the UBBCONFIG file for Windows<br>2000                           |
|                                  | ■ ubb_b.mk—the UBBCONFIG file for UNIX                                    |
| Security                         | ■ setenvs.cmd—the setenv file for Windows 2000                            |
|                                  | ■ setenvs.sh—the setenv file for UNIX                                     |
|                                  | ubb_s.nt—the UBBCONFIG file for Windows<br>2000                           |
|                                  | ■ ubb_s.mk—the UBBCONFIG file for UNIX                                    |
| Transactions                     | <ul> <li>setenvt.cmd—the setenv file for Windows</li> <li>2000</li> </ul> |
|                                  | ■ setenvt.sh—the setenv file for UNIX                                     |
|                                  | ubb_t.nt—the UBBCONFIG file for Windows<br>2000                           |
|                                  | ■ ubb_t.mk—the UBBCONFIG file for UNIX                                    |
| Wrapper                          | setenvw.cmd—the setenv file for Windows 2000                              |
|                                  | ■ setenvw.sh—the setenv file for UNIX                                     |
|                                  | ■ ubb_w.nt—the UBBCONFIG file for Windows 2000                            |
|                                  | ■ ubb_w.mk—the UBBCONFIG file for UNIX                                    |

Table 2-1 Naming Conventions for setenv and UBBCONFIG Files

| University<br>Sample Application | Naming Convention                                                         |  |
|----------------------------------|---------------------------------------------------------------------------|--|
| Production                       | <ul> <li>setenvp.cmd—the setenv file for Windows</li> <li>2000</li> </ul> |  |
|                                  | <ul> <li>setenvp.sh—the setenv file for UNIX</li> </ul>                   |  |
|                                  | ubb_p.nt—the UBBCONFIG file for Windows<br>2000                           |  |
|                                  | ■ ubb_p.mk—the UBBCONFIG file for UNIX                                    |  |

Table 2-1 Naming Conventions for setenv and UBBCONFIG Files (Continued)

### **Setting setenv Parameters**

Table 2-2 lists the parameters you need to modify in the setenv file.

| Parameter | Description                                                                    |
|-----------|--------------------------------------------------------------------------------|
| APPDIR    | The directory path where you copied the sample application files. For example: |
|           | Windows 2000                                                                   |
|           | APPDIR=c:\work\university\basic                                                |
|           | UNIX                                                                           |
|           | APPDIR=/usr/work/university/basic                                              |
| TUXCONFIG | The directory path and name of the configuration file. For example:            |
|           | Windows 2000                                                                   |
|           | TUXCONFIG=c:\work\university\basic\tuxconfig                                   |
|           | UNIX                                                                           |
|           | TUXCONFIG=/usr/work/university/basic/tuxconfig                                 |
| TUXDIR    | The directory path where you installed the BEA Tuxedo software. For example:   |
|           | Windows 2000                                                                   |
|           | TUXDIR=c:\Tux8                                                                 |
|           | UNIX                                                                           |
|           | TUXDIR=/usr/local/Tux8                                                         |

 Table 2-2
 Parameters in the setenv File

| Parameter   | Description                                                                                                    |
|-------------|----------------------------------------------------------------------------------------------------|
| ORACLE_HOME | The directory path where you installed the Oracle software. For example:                                                                                                    |
|             | Windows 2000                                                                                                    |
|             | ORADIR=c:\Orant                                                                                                    |
|             | UNIX                                                                                                    |
|             | ORACLE_HOME=/usr/local/oracle                                                                                                    |
| NETSCAPE    | The directory path where you installed the Netscape Enterprise Server software. For example:                                                                                                    |
|             | Windows 2000                                                                                                    |
|             | NETSCAPE=c:\Netscape\SuiteSpot                                                                                                    |
|             | UNIX                                                                                                    |
|             | NETSCAPE=/usr/local/netscape/suitespot                                                                                                    |
|             | You need to specify this parameter only if you plan to use the CORBA Java client application.                                                                                                    |
| JARTYPE     | Specifies the version of the JDK being used.                                                                                                    |
|             | Windows 2000                                                                                                    |
|             | JARTYPE = JDK or jdk                                                                                                    |
|             | UNIX                                                                                                    |
|             | JARTYPE = JDK or jdk                                                                                                    |
|             | If you do not specify the JARTYPE parameter, it is assumed you are using the JDK version 1.1. You need to specify this parameter only if you plan to use the CORBA Java sample application.                                                                                                    |
| JDKDIR      | The directory path where you installed the JDK software. For example:                                                                                                    |
|             | Windows 2000                                                                                                    |
|             | JDKDIR=c:\JDK1.2                                                                                                    |
|             | UNIX                                                                                                    |
|             | JDKDIR=/usr/local/jdk1.1.6                                                                                                    |
|             | You need to specify this parameter only if you plan to use the CORBA Java sample application.                                                                                                    |
| TOBJADDR    | If you are using a CORBA C++ client application that does not reside on the same machine as the server application, enter the host and port of the machine where the server application runs. It must be specified exactly (including case) as it appears in the UBBCONFIG file for the machine. For example: //BEANIE:2500 |

#### Table 2-2 Parameters in the setenv File (Continued)

| Parameter                                        | Description                                                                                                    |  |
|--------------------------------------------------|----------------------------------------------------------------------------------------------------|--|
| USERID                                           | If you are using a remote instance of the Oracle database, the format is as follows:<br>USERID=username/password@aliasname<br>This is the same information you defined when you set up a remote instance of the<br>Oracle database.<br>If you are using a local instance of the Oracle database, the format is as follows:<br>USERID=username/password |  |
| ORACLE_SID                                       | The instance ID of the Oracle database. On Windows 2000, you do not need to specify the ORACLE_SID, the parameter automatically defaults to ORCL.                                                                                                    |  |
| CCMPL                                            | The directory location of the C compiler. This parameter is set to a typical installation directory. Verify that your installation matches this directory location and change the location if necessary. This parameter applies only to the UNIX operating system.                                                                                     |  |
| CPPCMPL                                          | The directory location of the C++ compiler. This parameter is set to a typical installation directory. Verify that your installation matches this directory location and change the location if necessary. This parameter applies only to the UNIX operating system.                                                                                   |  |
| CPPINC                                           | The directory location of the C++ include directory. This parameter is set to a typical installation directory. Verify that your installation matches this directory location and change the location if necessary. This parameter applies only to the UNIX operating system.                                                                          |  |
| SHLIB_PATH,<br>LD_LIBRARY_PATH,<br>or<br>LIBPATH | The directory location of the shared library. This parameter is set to a typical installation directory. Verify that your installation matches this directory location and change the location if necessary. This parameter applies only to the UNIX operating system.                                                                                 |  |
| PROC                                             | The directory location of the Oracle Programmer C/C++ SQL Precompiler. You only need to specify this parameter if you are using the Windows 2000 operating system.                                                                                                    |  |
| PRODIR                                           | The directory location of the Oracle Programmer C/C++ SQL Precompiler. You only need to specify this parameter if you are using the Windows 2000 operating system.                                                                                                    |  |

#### Table 2-2 Parameters in the setenv File (Continued)

### Setting the UBBCONFIG Parameters

Table 2-3 lists the parameters you need to modify in the UBBCONFIG file.

| Parameter         | Description                                                                                                    |  |
|-------------------|----------------------------------------------------------------------------------------------------|--|
| MY_SERVER_MACHINE | Delete this parameter and replace it with the name of the server machine.                                                                                                    |  |
|                   | On Windows 2000, you can obtain the server machine name by entering the following command at the MS-DOS prompt:                                                                 |  |
|                   | set COMPUTERNAME                                                                                                    |  |
|                   | On UNIX, you can obtain the server machine name by entering the following command at the shell prompt:                                                                          |  |
|                   | prompt>uname -n                                                                                                    |  |
|                   | You must enter the server machine name exactly (including case) as it appears in the output of the command.                                                                     |  |
|                   | Specify the server machine name as it appears. For example, BEANIE.                                                                                                    |  |
|                   | Full names must be included in quotation marks. For example:                                                                                                    |  |
|                   | "beanie.bea.com".                                                                                                    |  |
| APPDIR            | The full directory path where you copied the sample application files. The directory path needs to be included in quotation marks. For example:                                 |  |
|                   | Windows 2000                                                                                                    |  |
|                   | APPDIR="c:\work\university\basic"                                                                                                    |  |
|                   | UNIX                                                                                                    |  |
|                   | APPDIR="/usr/work/university/basic"                                                                                                    |  |
|                   | This parameter needs to match the APPDIR parameter in the setenv file.                                                                                                    |  |
| TUXCONFIG         | The full directory path of the configuration file. This is the subdirectory of the sample application. The directory path needs to be included in quotation marks. For example: |  |
|                   | Windows 2000                                                                                                    |  |
|                   | TUXCONFIG="c:\work\university\basic\tuxconfig"                                                                                                    |  |
|                   | UNIX                                                                                                    |  |
|                   | TUXCONFIG="usr/work/university/basic/tuxconfig"                                                                                                    |  |
|                   | This parameter needs to match the TUXCONFIG parameter in the setenv file.                                                                                                    |  |

#### Table 2-3 Parameters in the UBBCONFIG File

| Parameter                 | Description                                                                                                    |  |
|---------------------------|----------------------------------------------------------------------------------------------------|--|
| TUXDIR                    | The full directory path where you installed the BEA Tuxedo software. The directory path needs to be included in quotation marks. For example: |  |
|                           | Windows 2000                                                                                                    |  |
|                           | TUXDIR="c:\Tux8"                                                                                                    |  |
|                           | UNIX                                                                                                    |  |
|                           | TUXDIR="/usr/local/Tux8"                                                                                                    |  |
|                           | This parameter needs to match the TUXDIR parameter in the setenv file.                                                                        |  |
| CLOPT for the ISL process | Enter the host name and port number of the machine on which the server application is installed. For example:                                 |  |
|                           | ISL                                                                                                    |  |
|                           | SRVGRP = SYS_GRP                                                                                                    |  |
|                           | SRVID =                                                                                                    |  |
|                           | CLOPT = "-An //BEANIE:2500"                                                                                                    |  |
| OPENINFO                  | If you are using the Transactions, Wrapper, or Production sample applications, you need to specify this parameter for the Oracle database.    |  |
|                           | If you are using a remote instance of the Oracle database, the OPENINFO parameter is specified as follows:                                    |  |
|                           | OPENINFO =                                                                                                    |  |
|                           | "Oracle_XA:Oracle_XA+SqlNet= <i>aliasname</i> +Acc=P/ <i>account</i><br>/ <i>password</i> +SesTM=100+LogDir=.+MaxCur=5"                       |  |
|                           | For example, on Windows 2000:                                                                                                    |  |
|                           | OPENINFO = "Oracle_XA:Oracle_XA+SqlNet=ORCL+Acc=P/scott/<br>tiger+SesTM=100+LogDir=.+MaxCur=5"                                                |  |
|                           | If you are using a local instance of the Oracle database, the OPENINFO parameter is specified as follows:                                     |  |
|                           | OPENINFO = "Oracle_XA:Oracle_XA+Acc=P<br>/ <i>account/password</i> +SesTM=100+LogDir=.+MaxCur=5"                                              |  |
|                           | For example, on Windows 2000:                                                                                                    |  |
|                           | OPENINFO = "Oracle_XA:Oracle_XA+Acc=P<br>/scott/tiger+SesTM=100+LogDir=.+MaxCur=5"                                                            |  |

#### Table 2-3 Parameters in the UBBCONFIG File (Continued)

### **Running the setenv Command**

Before you can use the University sample applications, you need to run the setenv script to ensure your system environment variables reflect all the changes made in the process of setting up the Oracle database and your configuration. Instructions for running the setenv command are included in the descriptions of building the individual sample applications.

**Note:** The makefiles for the University sample applications assume Microsoft Visual C++ is installed in the following location on Windows 2000:

c:\Progra~1\Devstu~1\VC

If your copy of Microsoft Visual C++ is not installed in that directory, run the following command procedure to set the appropriate system environment variables.

c:\Progra~1\Devstu~1\VC\Bin\VCVARS32.bat

The Oracle Pro\*C/C++ compiler uses short names so you need to use ~ in the directory path to ensure the system variable is set correctly.

# 3 The Basic Sample Application

This topic includes the following sections:

- How the Basic Sample Application Works
- The OMG IDL for the Basic Sample Application
- Generating the Client Stubs and the Skeletons
- Writing the Client Application
- Configuring the Basic Sample Application
- Building the Basic Sample Application
- Compiling the Basic Sample Application
- Running the Basic Sample Application
- Using the Client Applications in the Basic Sample Application

Refer to Readme.txt in the \basic directory for troubleshooting information and the latest information about using the Basic sample application.

For an explanation of concepts associated with CORBA applications and a description of the development process for CORBA applications, see *Getting Started with BEA Tuxedo CORBA Applications*.

## How the Basic Sample Application Works

The Basic sample application allows users to browse for available courses and get details on selected courses. Figure 3-1 illustrates how the Basic sample application works.

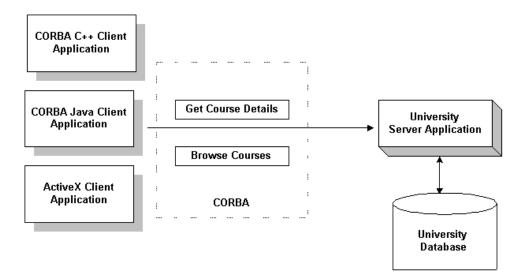

Figure 3-1 The Basic Sample Application

The Basic sample application demonstrates the following features:

- Creating CORBA client and server applications
- Defining the configuration information for a CORBA application
- Building client and server applications using the CORBA commands and tools provided by the BEA Tuxedo product.

# The OMG IDL for the Basic Sample Application

The first step in creating client and server applications is to specify all of the CORBA interfaces and their methods using OMG IDL. The Basic sample application implements the following CORBA interfaces:

| Interface                | Description                                                                                                    | Operations                                              |
|--------------------------|----------------------------------------------------------------------------------------------------|---------------------------------------------------------|
| RegistrarFactory         | Creates object references to the Registrar object.                                                                                                    | <pre>find_registrar()</pre>                             |
| Registrar                | Obtains course information from the database.                                                                                                    | <pre>get_courses_synopsis() get_courses_details()</pre> |
| CourseSynopsisEnumerator | Gets synopses of courses that match the<br>search criteria from the course database<br>and reads them into memory; returns the<br>first subset of the synopses to the<br>Registrar object, which in turns returns<br>them to the client application; and<br>provides a means for a client application<br>to retrieve the remainder of the<br>synopses. | <pre>get_next_n() destroy()</pre>                       |

Listing 3-1 shows the univb.idl file that defines the CORBA interfaces in the Basic sample application. A copy of this file is included in the directory for the Basic sample application.

Listing 3-1 OMG IDL for the Basic Sample Application

```
module UniversityB
{
   typedef unsigned long CourseNumber;
   typedef sequence<CourseNumber> CourseNumberList;
```

```
struct CourseSynopsis
 {
      CourseNumber course number;
      string title;
 };
 typedef sequence<CourseSynopsis> CourseSynopsisList;
 interface CourseSynopsisEnumerator
 {
      CourseSynopsisList get next n(
          in unsigned long number to get,
          out unsigned long number remaining
      );
       void destroy();
};
 typedef unsigned short Days;
 const Days MONDAY = 1;
 const Days TUESDAY = 2;
 const Days WEDNESDAY = 4;
 const Days THURSDAY = 8;
 const Days FRIDAY
                   = 16;
 struct ClassSchedule
 {
     Days class days; // bitmask of days
     unsigned short start hour; // whole hours in military time
     unsigned short duration; // minutes
 };
 struct CourseDetails
 {
     CourseNumber course number;
     double cost;
     unsigned short number of credits;
     ClassSchedule class schedule;
     unsigned short number of seats;
     string
                  title;
     string
                  professor;
     string description;
 };
 typedef sequence<CourseDetails> CourseDetailsList;
 interface Registrar
  {
     CourseSynopsisList
     get courses synopsis (
        in string
                                    search criteria,
```

```
in unsigned long number_to_get, // 0 = all
    out unsigned long number_remaining,
    out CourseSynopsisEnumerator rest
    );
CourseDetailsList get_courses_details(in CourseNumberList
    courses);
interface RegistrarFactory
{
    Registrar find_registrar(
    );
};
```

## Generating the Client Stubs and the Skeletons

**Note:** The CORBA client applications in the University sample applications use static invocation. For an example of using the dynamic invocation interface, see *Creating CORBA Client Applications*. When creating CORBA Java client applications, see your Java ORB's documentation for information about compiling the OMG IDL to get client stubs. ActiveX client applications do not use client stubs.

The interface specification defined in OMG IDL is used by the IDL compiler to generate client stubs for the client application and skeletons for the server application. The client stubs are used by the client application for all operation invocations. You use the skeleton, along with the code you write, to create the server application that implements the CORBA objects. For information about generating and using client stubs and skeletons, see *Getting Started with BEA Tuxedo CORBA Applications*.

During the development process, you would use the idl command to compile the OMG IDL file and produce client stubs and skeletons. This task has been automated in the makefile for the Basic sample application. For a description of the idl command, see the *BEA Tuxedo Command Reference*.

## Writing the Client Application

The CORBA environment in BEA Tuxedo supports three types of client applications:

- CORBA C++
- CORBA Java
- ActiveX

Note: The ActiveX client application is written in Visual Basic.

During the development process, you would write client application code that does the following:

- Initializes the ORB
- Uses the Bootstrap environmental object or the standard CORBA mechanism to establish communication with the BEA Tuxedo domain
- Resolves initial references to the FactoryFinder environmental object
- Uses a factory to get an object reference for the Registrar object
- Invokes the get\_courses\_synopsis() and get\_courses\_details() methods on the Registrar object

C++, Java, and Visual Basic versions of the client application code in the Basic sample application are provided. For information about writing client applications, see *Getting Started with BEA Tuxedo CORBA Applications* and *Creating CORBA Client Applications*.

### Writing the Server Application

During the development process, you would write the following:

• The Server object that initializes the University server application and registers a factory for the Registrar object with the BEA Tuxedo domain.

The method implementations for the operations on the Registrar, RegistrarFactory, and CourseSynopsisEnumerator objects.

C++ code for the Server object and the method implementations in the University server application are provided.

During the development process, you use the genicf command to create an Implementation Configuration File (ICF). You then edit the ICF file to define activation and transaction policies for the Registrar, RegistrarFactory, and CourseSynopsisEnumerator objects. For the Basic sample application, the Registrar, RegistrarFactory, and CourseSynopsisEnumerator objects have an activation policy of process and a transaction policy of ignore. An ICF file for the Basic sample application is provided.

For information about writing server applications, see *Creating CORBA Server Applications*.

## **Configuring the Basic Sample Application**

A key part of any CORBA application is the UBBCONFIG file. Although creating a UBBCONFIG file is the task of the administrator, it is important for programmers to understand that the file exists and how the file is used. When system administrators create a configuration file, they are describing the CORBA application using a set of parameters that the BEA Tuxedo software interprets to create a runnable application.

There are two forms of the configuration file:

- The UBBCONFIG file, an ASCII version of the file, created and modified with any editor. "Setting Up Your Environment" describes setting the required parameters in the UBBCONFIG file used by all University sample applications.
- The TUXCONFIG file, a binary version of the UBBCONFIG file created using the tmloadcf command. When the tmloadcf command is executed, the environment variable TUXCONFIG must be set to the name and directory location of the TUXCONFIG file.

For information about the UBBCONFIG file and the tmloadcf command, see *Setting Up* a *BEA Tuxedo Application* and the *BEA Tuxedo Command Reference*.

## **Building the Basic Sample Application**

To build the Basic sample application, complete the following steps:

- 1. Copy the files for the Basic sample application into a work directory.
- 2. Change the protection on the files for the Basic sample application.
- 3. Set the environment variables.
- 4. Initialize the University database.
- 5. Load the UBBCONFIG file.
- 6. Build the client and server sample applications.

The following sections describe these steps.

**Note:** Before you can build or run the Basic sample application, you need to complete the steps in "Setting Up Your Environment."

### Copying the Files for the Basic Sample Application into a Work Directory

The files for the Basic sample application are located in the following directories:

#### Windows 2000

drive:\TUXDIR\samples\corba\university\basic

#### UNIX

/usr/TUXDIR/samples/corba/university/basic

In addition, you need to copy the utils directory into your work directory. The utils directory contains files that set up logging, tracing, and access to the University database.

Table 3-1 lists and describes the files you will use to create the Basic sample application.

| File                                  | Description                                                                                                    |
|---------------------------------------|----------------------------------------------------------------------------------------------------|
| univb.idl                             | The OMG IDL that declares the CourseSynopsisEnumerator, Registrar, and RegistrarFactory interfaces.                         |
| univbs.cpp                            | The C++ source code for the University server application in the Basic sample application.                                  |
| univb_i.h<br>univb_i.cpp              | The C++ source code for method implementations of the CourseSynopsisEnumerator, Registrar, and RegistrarFactory interfaces. |
| univbc.cpp                            | The C++ source code for the CORBA C++ client application in the Basic sample application.                                   |
| frmBrowser.frm<br>frmBrowser.frx      | The Visual Basic source code for the ActiveX client application in the Basic sample application.                            |
| <pre>modPublicDeclarations. bas</pre> | A Visual Basic file that contains the declarations for variables used in the sample applications.                           |
| frmTracing.frm<br>frmTracing.frx      | The files that provide tracing capabilities to the ActiveX client application.                                              |
| University.vbp                        | The Visual Basic project file for the ActiveX client application in the Basic sample application.                           |
| University.vbw                        | The Visual Basic workspace file for the ActiveX client application in the Basic sample application.                         |
| UnivBApplet.java                      | The Java source code for the CORBA Java client application in the Basic sample application.                                 |
| univb_utils.h<br>univb_utils.cpp      | The files that define database access functions for the CORBA C++ client application.                                       |
| univb.icf                             | The Implementation Configuration File (ICF) for the Basic sample application.                                               |
| setenvb.sh                            | A UNIX script that sets the environment variables needed to build and run the Basic sample application.                     |

 Table 3-1 Files Included in the Basic Sample Application

| File                                                                  | Description                                                                                                    |
|-----------------------------------------------------------------------|----------------------------------------------------------------------------------------------------|
| setenvb.cmd                                                           | An MS-DOS command procedure that sets the<br>environment variables needed to build and run the Basic<br>sample application.                                       |
| ubb_b.mk                                                              | The configuration file for the UNIX operating system platform.                                                                                                    |
| ubb_b.nt                                                              | The configuration file for the Windows 2000 operating system platform.                                                                                            |
| makefileb.mk                                                          | The makefile for the Basic sample application on the UNIX operating system platform.                                                                              |
| makefileb.nt                                                          | The makefile for the Basic sample application on the Windows 2000 operating system platform.                                                                      |
| <pre>log.cpp, log.h,<br/>log_client.cpp, and<br/>log_server.cpp</pre> | The client and server applications that provide logging<br>and tracing functions for the sample applications. These<br>files are located in the \utils directory. |
| oradbconn.cpp and oranoconn.cpp                                       | The files that provide access to an Oracle SQL database instance. These files are located in the \utils directory.                                                |
| samplesdb.cpp and samplesdb.h                                         | The files that provide print functions for the database exceptions in the sample applications. These files are located in the \utils directory.                   |
| unique_id.cpp <b>and</b><br>unique_id.h                               | $C^{++} \mbox{ Unique ID class routines for the sample applications.} \label{eq:charge} These files are located in the \utils directory.$                         |
| samplesdbsql.hand<br>samplesdbsql.pc                                  | C++ class methods that implement access to the SQL database. These files are located in the \utils directory.                                                     |
| university.sql                                                        | The SQL for the University database. This file is located in the \utils directory.                                                                                |

Table 3-1 Files Included in the Basic Sample Application (Continued)

# Changing the Protection on the File for the Basic Sample Application

During the installation of the BEA Tuxedo software, the sample application files are marked read-only. Before you can edit the files or build the files in the Basic sample application, you need to change the protection of the files you copied into your work directory, as follows:

#### Windows 2000

prompt>attrib -r drive:\workdirectory\\*.\*

#### UNIX

prompt>chmod u+rw /workdirectory/\*.\*

## Setting the Environment Variables

Use the following command to set the environment variables used to build the client and server applications in the Basic sample application:

#### Windows 2000

prompt>setenvb

#### UNIX

prompt>/bin/ksh

prompt>. ./setenvb.sh

## Initializing the University Database

Use the following command to initialize the University database used with the Basic sample application:

#### Windows 2000

prompt>nmake -f makefileb.nt initdb

#### UNIX

prompt>make -f makefileb.mk initdb

## Loading the UBBCONFIG File

Use the following command to load the UBBCONFIG file:

#### Windows 2000

prompt>tmloadcf -y ubb\_b.nt

#### UNIX

prompt>tmloadcf -y ubb\_b.mk

## **Compiling the Basic Sample Application**

During the development process, you would use the buildobjclient and buildobjserver commands to build the client and server applications. However, for the Basic sample application, this step has been done for you.

The directory for the Basic sample application contains a makefile that builds the client and server sample applications.

Use the following commands to build the CORBA C++ client and server application in the Basic sample application:

#### Windows 2000

prompt>nmake -f makefileb.nt

#### UNIX

prompt>make -f makefileb.mk

To build the CORBA Java client application:

#### Windows 2000

prompt>nmake -f makefileb.nt javaclient

#### UNIX

prompt>make -f makefileb.mk javaclient

For information about building and using the ActiveX client application, see Starting the ActiveX Client Application.

For more information about the buildobjclient and buildobjserver commands, see the *BEA Tuxedo Command Reference*.

## **Running the Basic Sample Application**

To run the Basic sample application, complete the following steps:

- 1. Start the University server application.
- 2. Start one or more of the client applications.

## **Starting the Server Application**

Start the system and sample application server applications in the Basic sample application by entering the following command:

prompt>tmboot -y

This command starts the following server processes:

TMSYSEVT

The BEA Tuxedo system EventBroker.

TMFFNAME

The transaction management services, including the NameManager and the FactoryFinder services.

TMIFSRVR

The Interface Repository server process. This server process is used only by ActiveX client applications.

univb\_server

The University server process.

■ ISL

The IIOP Listener/Handler process.

Before using another sample application, enter the following command to stop the system and sample application server processes:

prompt>tmshutdown

#### Starting the CORBA C++ Client Application

Start the CORBA C++ client application in the Basic sample application by entering the following command:

prompt>univb\_client

#### Starting the CORBA Java Client Application

To run the CORBA Java client application in the Basic sample application, complete the following steps:

1. Modify the following lines in the UnivBApplet.html file:

```
code="UnivBApplet.class"
codebase=.
to read as follows:
```

```
code="UnivBApplet"
archive="UnivBApplet.jar,m3envobj.jar"
```

- 2. Copy the modified UnivBApplet.html file to the source directory for the Web server (the directory varies by Web server product).
- After executing the makefile to build the Basic sample application, create a UnivBApplet.jar file, as follows:

a. Create a tmp directory under the directory where you built the sample application and copy the UniversityB subdirectory and the class files it contains into the tmp directory.

Copy the class files in the Basic sample application directory that were generated by the makefile into the tmp directory, set the directory (cd) to the tmp directory, and issue one of the following commands to create a .JAR file that contains all the Basic sample application classes:

```
jar -cf ...\UnivBApplet.jar *.* (Microsoft Windows 2000 systems)
jar -cf .../UnivBApplet.jar * (UNIX systems)
```

- 4. Copy the UnivBApplet.jar file you just created to the source directory for the Web server (the directory name varies by Web server product).
- 5. Copy the m3envobj.jar file from the appropriate subdirectory (%TUXDIR%\udataobj\java Microsoft Windows 2000 systems or \${TUXDIR}/udataobj/java UNIX systems) to the Web server source directory.
- 6. Make sure the Basic server application is running, start up your Web browser, and point it to the node where the Web server is running.
- Note: On Microsoft Windows 2000 systems, the node name needs to be in all uppercase characters. For example, if the node is specified as SERVER in the UBBCONFIG file and in the UnivBApplet.html file, set your browser to http://SERVER/UnivBApplet.html.

## Starting the ActiveX Client Application

**Note:** For the University sample applications, the task of loading the OMG IDL for the CORBA interfaces into the Interface Repository is automated by the makefile.

Before you can start the ActiveX client application, you must use the Application Builder to create ActiveX bindings for the CORBA interfaces.

To create an ActiveX binding for a CORBA interface, complete the following steps:

1. Click the BEA Application Builder icon in the BEA Tuxedo program group.

The Domain logon window appears.

2. In the Domain Logon window, enter the host name and port number that you specified in the ISL parameter in the UBBCONFIG file. You must match exactly the capitalization used in the UBBCONFIG file. For example: //BEANIE:2500.

The Application Builder logon window appears.

3. Highlight the UniversityB folder in the Services window and drag it to the Workstation Views window, or copy the UniversityB folder from the Services window and paste it into the Workstation Views window.

A confirmation window appears.

4. Click Create to create the ActiveX bindings for the CORBA interfaces in the Basic sample application.

The Application Builder creates the following:

- A binding for the CORBA interface. The binding is named DImodulename\_interfacename. For example, the binding for the Registrar interface is named DIUniversityB\_Registrar.
- A type library. By default, the type library is placed in \TUXDIR\TypeLibraries.

The type library file is named DImodulename\_interfacename.tlb.

• A Windows system registry entry, including unique Program IDs for each object type, for the CORBA interface.

To open the ActiveX client application, complete the following steps:

- 1. Open the University project in Visual Basic.
- 2. Run the University project.
- 3. From the Run menu, click Start.

A logon window appears.

4. In the Logon window, enter the host name and port number that you specified in the ISL parameter in the UBBCONFIG file. You must match exactly the capitalization used in the UBBCONFIG file.

# Using the Client Applications in the Basic Sample Application

The following sections briefly explain how to use the client applications that are included in the Basic sample application.

## The CORBA C++ Client Application

After starting the CORBA C++ client application, a menu with the following options appears:

<F> Find courses
<A> List all courses
<D> Display course details
<E> Exit

To find courses that match a particular curriculum subject, complete the following steps:

- 1. At the Options prompt, enter F.
- 2. Enter a text string at the Enter search string: prompt. For example, computer. You can enter any combination of uppercase and lowercase letters.

A list of all the courses that match that search string appears.

To list all the courses in the database, complete the following steps:

1. At the Options prompt, enter A.

A list of ten courses appears.

2. Enter y to continue viewing lists of ten courses or n to return to the Options menu.

To display the details of a particular course, complete the following steps:

1. At the Options prompt, enter D.

2. Enter a course number followed by -1 at the Course Number prompt. For example:

```
100011
100039
-1
```

A summary of that course appears.

To exit the C++ CORBA client application, enter E at the Options prompt.

#### The CORBA Java Client Application

To find courses that match a particular curriculum subject, complete the following steps:

- 1. In the text box under the search string? prompt, enter a text string. You can enter the title of a course, the name of a professor, or the description of a course. For example, computer.
- 2. Click the Show button.

A list of all the courses that match that search string appears.

To list all the courses in the database, complete the following steps:

- 1. Place your cursor in the Course Name Search String text box.
- 2. Press Enter.

A list of all the courses in the course database appears.

To display the details of a particular course, complete the following steps:

- 1. Select a course in the Course Number/Course Name window.
- 2. Click the Details button.

A summary of details for the selected course appears.

To exit the CORBA Java client application, choose Quit from the Applet menu.

## **The ActiveX Client Application**

When you log on to the ActiveX client application, the Course Browser window appears. Use the Course Browser window to find courses available at the university.

To find courses that match a particular curriculum subject, complete the following steps:

- 1. In the text box next to the Find Courses button, enter a text string or use the pull-down menu to choose a curriculum subject. For example, computer.
- 2. Click the Find Courses button.

A list of all the courses that match that search string appears.

To display the details of a particular course, complete the following steps:

- 1. Select a course in the window next to the Get Details button.
- 2. Click the Get Details button or double-click the course name.

A summary of details for the selected course appears.

3. To enter the course into the schedule, double-click the course name.

To exit the ActiveX client application, choose Exit from the File menu.

# 4 The Security Sample Application

This topic includes the following sections:

- How the Security Sample Application Works
- The Development Process for the Security Sample Application
- Building the Security Sample Application
- Compiling the Security Sample Application
- Running the Security Sample Application
- Using the Client Applications in the Security Sample Application

Refer to Readme.txt in the \security directory for troubleshooting information and the latest information about using the Security sample application. For a full discussion of implementing security in a CORBA application, see *Using Security in CORBA Applications*.

## How the Security Sample Application Works

The Security sample application enhances the Basic sample application by adding application-level security to the CORBA application. Application-level security requires each student to have an ID and a password. Therefore, the concept of a Student is added to the Security sample application.

The following functionality is added to the Basic sample application:

- The client applications add a logon operation. This operation uses a SecurityCurrent environmental object to invoke operations on the PrincipalAuthenticator object, which is part of the process of logging on to access the domain.
- The University server application implements an additional operation, get\_student\_details(), on the Registrar object to return information about a student. After a proper CORBA logon is complete, the get\_student\_details() operation accesses the student information in the database to obtain the student information needed by the client logon operation.
- The University database contains student information in addition to course information.

Figure 4-1 illustrates how the Security sample application works.

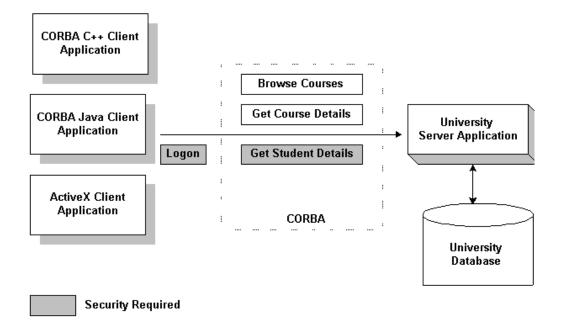

Figure 4-1 The Security Sample Application

# The Development Process for the Security Sample Application

This section describes the development process required when adding security to CORBA client and server applications. These steps are in addition to the development steps outlined in Chapter 3, "The Basic Sample Application."

## OMG IDL

During the development process, you would define the StudentDetails struct and the get\_student\_details() operation in Object Management Group (OMG) Interface Definition Language (IDL).

## **The Client Application**

During the development process, you would add the following code to your client application:

- The Bootstrap environmental object to obtain a reference to the SecurityCurrent environmental object in the specified BEA Tuxedo domain.
- The Tobj::PrincipalAuthenticator operation of the SecurityCurrent environmental object to return the type of authentication expected by the BEA Tuxedo domain.
- Operations to log on to the BEA Tuxedo domain using the required security information.

For the Security sample application, this code has already been added for you. For information about adding security to CORBA client applications, see *Using Security in CORBA Applications*.

**Note:** The steps in this section have been done for you and are included in the Security sample application.

## **The Server Application**

During the development process, you would write the method implementation for the get\_student\_details() operation. For information about writing method implementations, see *Creating CORBA Server Applications*.

## The UBBCONFIG File

In the BEA Tuxedo software, security levels are defined for the configuration by the system administrator. The system administrator defines the security for the BEA Tuxedo domain by setting the SECURITY parameter RESOURSES section of the UBBCONFIG file to the desired security level. In the Security sample application, the SECURITY parameter is set to APP\_PW for application-level security. For information about adding security to a BEA Tuxedo domain, see Setting Up a BEA Tuxedo Application and Using Security in CORBA Applications.

## The ICF File

No changes to the Implementation Configuration File (ICF) are required.

## **Building the Security Sample Application**

To build the Security sample application, complete the following steps:

- 1. Copy the files for the Security sample application.
- 2. Change the protection on the files for the Security sample application.
- 3. Set the environment variables.
- 4. Initialize the University database.
- 5. Load the UBBCONFIG file.

6. Build the client and server sample applications.

The following sections describe these steps.

**Note:** Before you can build or run the Security sample application, you need to perform the steps in Chapter 2, "Setting Up Your Environment."

# Copying the Files for the Security Sample Application into a Work Directory

The files for the Security sample application are located in the following directories:

#### Windows 2000

drive:\TUXDIR\samples\corba\university\security

#### UNIX

/usr/TUXDIR/samples/corba/university/security

In addition, you need to copy the utils directory into your work directory. The utils directory contains files that set up logging, tracing, and access to the University database.

You will use the files listed in Table 4-1 to create the Security sample application.

| File                     | Description                                                                                                    |
|--------------------------|----------------------------------------------------------------------------------------------------|
| univs.idl                | The OMG IDL that declares the<br>CourseSynopsisEnumerator, Registrar,<br>and RegistrarFactory interfaces.                   |
| univss.cpp               | The C++ source code for the University server application in the Security sample application.                               |
| univs_i.h<br>univs_i.cpp | The C++ source code for method implementations of the CourseSynopsisEnumerator, Registrar, and RegistrarFactory interfaces. |
| univsc.cpp               | The C++ source code for the CORBA C++ client application in the Security sample application.                                |

Table 4-1 Files Included in the Security Sample Application

| File                             | Description                                                                                                    |
|----------------------------------|----------------------------------------------------------------------------------------------------|
| frmBrowser.frm                   | The Visual Basic source code for the ActiveX client application in the Security sample application.                            |
| frmOpen.frm                      | The Visual Basic source code for the ActiveX client application in the Security sample application.                            |
| University.vbp                   | The Visual Basic project file for the ActiveX client application in the Security sample application.                           |
| University.vbw                   | The Visual Basic workspace file for the ActiveX client application in the Security sample application.                         |
| modPublicDeclarations.<br>bas    | A Visual Basic file that contains the declarations for variables used in the sample applications.                              |
| frmTracing.frm<br>frmTracing.frx | The files that provide tracing capabilities to the ActiveX client application.                                                 |
| frmLogon.frm                     | The Visual Basic file that performs the security logon for the ActiveX client application.                                     |
| UnivSApplet.java                 | The Java source code for the CORBA Java client application in the Security sample application.                                 |
| univs_utils.h<br>univs_utils.cpp | The files that define database access functions for the CORBA C++ client application.                                          |
| univs.icf                        | The Implementation Configuration File (ICF) for the Security sample application.                                               |
| setenvs.sh                       | A UNIX script that sets the environment variables needed to build and run the Security sample application.                     |
| setenvs.cmd                      | An MS-DOS command procedure that sets the<br>environment variables needed to build and run the<br>Security sample application. |
| ubb_s.mk                         | The UBBCONFIG file for the UNIX operating system.                                                                              |
| ubb_s.nt                         | The UBBCONFIG file for the Windows 2000 operating system.                                                                      |

Table 4-1 Files Included in the Security Sample Application (Continued)

| File                                                                  | Description                                                                                                    |
|-----------------------------------------------------------------------|----------------------------------------------------------------------------------------------------|
| makefiles.mk                                                          | The makefile for the Security sample application on the UNIX operating system.                                                                              |
| makefiles.nt                                                          | The makefile for the Security sample application on the Windows 2000 operating system.                                                                      |
| <pre>log.cpp, log.h,<br/>log_client.cpp, and<br/>log_server.cpp</pre> | The client and server applications that provide logging and tracing functions for the sample applications. These files are located in the \utils directory. |
| oradbconn.cpp and oranoconn.cpp                                       | The files that provide access to an Oracle SQL database instance. These files are located in the \utils directory.                                          |
| samplesdb.cpp and samplesdb.h                                         | The files that provide print functions for the database exceptions in the sample applications. These files are located in the \utils directory.             |
| unique_id.cpp and<br>unique_id.h                                      | C++ Unique ID class routines for the sample applications. These files are located in the \utils directory.                                                  |
| samplesdbsql.h and samplesdbsql.pc                                    | C++ class methods that implement access to the SQL database. These files are located in the \utils directory.                                               |
| university.sql                                                        | The SQL for the University database. This file is located in the <i>\utils</i> directory.                                                                   |

Table 4-1 Files Included in the Security Sample Application (Continued)

## Changing the Protection on the Files for the Security Sample Application

During the installation of the BEA Tuxedo software, the sample application files are marked read-only. Before you can edit the files or build the files in the Security sample application, you need to change the protection of the files you copied into your work directory, as follows:

#### Windows 2000

prompt>attrib -r drive:\workdirectory\\*.\*
UNIX
prompt>chmod u+rw /workdirectory/\*.\*

#### **Setting the Environment Variables**

Use the following command to set the environment variables used to build the client and server applications in the Security sample applications:

#### Windows 2000

prompt>setenvs

#### UNIX

prompt>/bin/ksh

prompt>. ./setenvs.sh

## Initializing the University Database

Use the following command to initialize the University database used with the Security sample application:

#### Windows 2000

prompt>nmake -f makefiles.nt initdb

#### UNIX

prompt>make -f makefiles.mk initdb

## Loading the UBBCONFIG File

Use the following command to load the UBBCONFIG file:

#### Windows 2000

prompt>tmloadcf -y ubb s.nt

UNIX

prompt>tmloadcf -y ubb\_s.mk

The build process for the UBBCONFIG file prompts you for an application password. This password will be used to log on to the client applications. Enter the password and press Enter. You are then prompted to verify the password by entering it again.

## **Compiling the Security Sample Application**

During the development process, you would use the buildobjclient and buildobjserver commands to build the client and server applications. However, for the Security sample application, this step has been done for you.

The directory for the Security sample application contains a makefile that builds the client and server sample applications.

Use the following commands to build the CORBA C++ client and server applications in the Security sample application:

#### Windows 2000

prompt>nmake -f makefiles.nt

#### UNIX

prompt>make -f makefiles.mk

To build the CORBA Java client application:

#### Windows 2000

prompt>nmake -f makefiles.nt javaclient

#### UNIX

prompt>make -f makefiles.mk javaclient

For information about starting the ActiveX client application, see "Starting the ActiveX Client Application."

For more information about the buildobjclient and buildobjserver commands, see *BEA Tuxedo Command Reference*.

## **Running the Security Sample Application**

To run the Security sample application, complete the following steps:

- 1. Start the University server application.
- 2. Start one or more of the client applications.

These steps are explained in the following sections.

## Starting the University Server Application

Start the system and sample application server applications in the Security sample application by entering the following command:

prompt>tmboot -y

This command starts the following server processes:

TMSYSEVT

The BEA Tuxedo system EventBroker.

TMFFNAME

The transaction management services, including the NameManager and the FactoryFinder services.

TMIFSRVR

The Interface Repository server process. This server process is used only by ActiveX client applications.

univs\_server

The University server process.

■ ISL

The IIOP Listener/Handler process.

Before using another sample application, enter the following command to stop the system and sample application server processes:

prompt>tmshutdown

## Starting the CORBA C++ Client Application

Start the CORBA C++ client application in the Security sample application by completing the following steps:

1. At the MS-DOS prompt, enter the following command:

prompt>univs\_client

- 2. At the Enter student id: prompt, enter any number between 100001 and 100010.
- 3. Press Enter.
- 4. At the Enter domain password: prompt, enter the password you defined when you loaded the UBBCONFIG file.
- 5. Press Enter.

## Starting the CORBA Java Client Application

To start the CORBA Java client application in the Security sample application, complete the following steps:

1. Modify the following lines in the UnivSApplet.html file:

```
code="UnivSApplet.class"
    codebase=.
to read as follows:
```

```
code="UnivSApplet"
archive="UnivSApplet.jar,m3envobj.jar"
```

- 2. Copy the modified UnivSApplet.html file to the source directory for the Web server (the directory varies by Web server product).
- After executing the makefile to build the Security sample application, create a UnivSApplet.jar file, as follows:
  - a. Create a tmp directory under the directory where you built the sample application and copy the UniversityS subdirectory and the class files it contains into the tmp directory.

Copy the class files in the Security sample application directory that were generated by the makefile into the tmp directory, set the directory (cd) to the tmp directory, and issue one of the following commands to create a .JAR file that contains all the Security sample application classes:

jar -cf ...\UnivSApplet.jar \*.\* (Microsoft Windows 2000 systems)
jar -cf .../UnivSApplet.jar \* (UNIX systems)

- 4. Copy the UnivSApplet.jar file you just created to the source directory for the Web server (the directory name varies by Web server product).
- 5. Copy the m3envobj.jar file from the appropriate subdirectory (%TUXDIR%\udataobj\java Microsoft Windows 2000 systems or \${TUXDIR}/udataobj/java UNIX systems) to the Web server source directory.
- 6. Make sure the Security server application is running, start up your Web browser, and point it to the node where the Web server is running.
- Note: On Microsoft Windows 2000 systems, the node name needs to be in all uppercase characters. For example, if the node is specified as SERVER in the UBBCONFIG file and in the UnivSApplet.html file, set your browser to http://SERVER/UnivSApplet.html.
- 7. Enter a number between 100001 and 100010 in the student ID field.
- 8. Enter the password you defined when you loaded the UBBCONFIG file in the Domain Password field.
- 9. Click the Logon button.

10. Enter a search string to find a course.

#### **Starting the ActiveX Client Application**

**Note:** For the University sample applications, the task of loading the OMG IDL for the CORBA interfaces into the Interface Repository is automated by the makefile.

Before you can start the ActiveX client application, you must use the Application Builder to create ActiveX bindings for the CORBA interfaces.

To create an ActiveX binding for a CORBA interface, complete the following steps:

1. Click the BEA Application Builder icon in the BEA Tuxedo program group.

The IIOP Listener window appears.

2. In the IIOP Listener window, enter the host name and port number that you specified in the ISL parameter in the UBBCONFIG file. You must exactly match the capitalization used in the UBBCONFIG file.

The Logon window appears.

3. In the Logon window, enter a student ID between 100001 and 100010 for the username and the password you defined when you loaded the UBBCONFIG file.

The Application Builder window appears. All the CORBA interfaces loaded in the Interface Repository appear in the Services window of the Application Builder.

4. Highlight the UniversityS folder in the Services window and drag it to the Workstation Views window, or copy the UniversityS folder from the Services window and paste it into the Workstation Views window.

A confirmation window appears.

5. Click Create to create ActiveX bindings for the CORBA interfaces in the Security sample application.

The Application Builder creates the following:

- A binding for the CORBA interface. The binding is named DImodulename\_interfacename. For example, the binding for the Registrar interface is named DIUniversityS Registrar.
- A type library. By default, the type library is placed in \TUXDIR\TypeLibraries.

The type library file is named DImodulename\_interfacename.tlb.

• A Windows system registry entry, including unique Program IDs for each object type, for the CORBA interface.

To run the ActiveX client application, complete the following steps:

- 1. Open the University.vbw file in Visual Basic.
- 2. From the Run menu, click Start.

The IIOP Listener window appears.

3. In the IIOP Listener window, enter the host name and port number that you specified in the ISL parameter in the UBBCONFIG file. You must exactly match the capitalization used in the UBBCONFIG file.

The Logon window appears.

4. In the Logon window, enter a student ID between 100001 and 100010 for the username and the password you defined when you loaded the UBBCONFIG file.

# Using the Client Applications in the Security Sample Application

The following sections briefly explain how to use the client applications in the Security sample application.

## The CORBA C++ Client Application

The CORBA C++ client application in the Security sample application has the following additional option:

<L> List your registered courses

This option displays the list of courses registered under the student ID that was used to log on to the CORBA C++ client application.

## The CORBA Java Client Application

No additional functionality is added to the CORBA Java client application in the Security sample application.

## **The ActiveX Client Application**

No additional functionality is added to the ActiveX client application in the Security sample application.

# 5 The Transactions Sample Application

This topic includes the following sections:

- How the Transactions Sample Application Works
- The Development Process for the Transactions Sample Application
- Building the Transactions Sample Application
- Compiling the Transactions Sample Application
- Running the Transactions Sample Application
- Using the Client Applications in the Transactions Sample Application

Refer to Readme.txt in the \transactions directory for troubleshooting information and the latest information about using the Transactions sample application. For a complete discussion of using transactions in a CORBA application, see *Using CORBA Transactions*.

## How the Transactions Sample Application Works

In the Transactions sample application, students can register for classes. The operation of registering for courses is executed within the scope of a transaction. The Transactions sample application works in the following way:

- 1. Students submit a list of courses for which they want to be registered.
- 2. For each course in the list, the University server application checks whether:
  - The course is in the database.
  - The student is already registered for a course.
  - The student exceeds the maximum number of credits the student can take.
- 3. One of the following occurs:
  - If the course meets all the criteria, the University server application registers the student for the course.
  - If the course is not in the database or if the student is already registered for the course, the University server application adds the course to a list of registered courses for which the student could not be registered. After processing all the registration requests, the server application returns the list of courses for which registration failed. The client application prompts the student to either commit the transaction (thereby registering the student for the courses for which registration request succeeded) or to roll back the transaction (thus not registering the student for any of the courses).
  - If the student exceeds the maximum number of credits the student can take, the University server application returns a TooManyCredits user exception to the client application. The client application provides a brief message explaining that the request was rejected. The client application then rolls back the transaction.

Figure 5-1 illustrates how the Transactions sample application works.

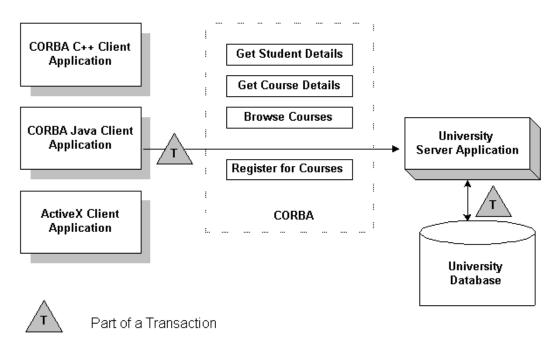

Figure 5-1 The Transactions Sample Application

# The Development Process for the Transactions Sample Application

This section describes the steps used to add transactions to the Transactions sample application. These steps are in addition to the development process outlined in Chapter 3, "The Basic Sample Application."

**Note:** The steps in this section have been done for you and are included in the Transactions sample application.

## **OMG IDL**

During the development process, you would define in Object Management Group (OMG) Interface Definition Language (IDL) the register\_for\_courses() operation for the Registrar. The register\_for\_courses() operation has a parameter, NotRegisteredList, which returns to the client application the list of courses for which registration failed. If the value of NotRegisteredList is empty, the client application commits the transaction.

You also need to define the TooManyCredits user exception.

## **The Client Application**

During the development process, you would add the following to your client application:

- The Bootstrap environmental object to obtain a reference to the TransactionCurrent environmental object in the specified BEA Tuxedo domain.
- The operations of the TransactionCurrent environmental object to include a CORBA object in a transaction.
- A call to the register\_for\_courses () operation so that students can register for courses.

For information about using Transactions in client applications, see *Getting Started* with BEA Tuxedo CORBA Applications and Using CORBA Transactions.

## **The University Server Application**

During the development process, you would add the following to the University server application:

- Invocations to the TP::open\_xa\_rm() and TP::close\_xa\_rm() operations in the Server::initialize() and Server::release() operations of the Server object
- A method implementation for the register\_for\_courses() operation

For information about these tasks, see Creating CORBA Server Applications.

## The UBBCONFIG File

During the development process, you need the following in the UBBCONFIG file:

- A server group that includes both the University server application and the server application that manages the database. This server group needs to be specified as transactional.
- The OPENINFO parameter defined according to the XA parameter for the Oracle database. The XA parameter for the Oracle database is described in the "Developing and Installing Applications that Use the XA Libraries" section of the *Oracle7 Server Distributed Systems* manual.
- **Note:** If you use a database other than Oracle, refer to the product documentation for information about defining the XA parameter.
- The pathname to the transaction log (TLOG) in the TLOGDEVICE parameter.

For information about the transaction log and defining parameters in the UBBCONFIG file, see *Setting Up a BEA Tuxedo Application*.

## **The ICF File**

During the development process, change the Transaction policy of the Registrar object from optional to always. The always Transaction policy indicates that this object must be part of a transaction. For information about defining Transaction policies for CORBA objects, see *Using CORBA Transactions*.

## **Building the Transactions Sample Application**

To build the Transactions sample application, complete the following steps:

- 1. Copy the files for the Transactions sample application.
- 2. Change the protection on the files for the Transactions sample application files.
- 3. Set the environment variables.
- 4. Initialize the University database.
- 5. Load the UBBCONFIG file.
- 6. Create a transaction log.
- 7. Build the client and server sample applications.

The following sections describe these steps.

**Note:** Before you can build or run the Transactions sample application, you need to complete the steps in Chapter 2, "Setting Up Your Environment."

## **Copying the Files for the Transactions Sample Application into a Work Directory**

The files for the Transactions sample application are located in the following directories:

#### Windows 2000

drive:\TUXDIR\samples\corba\university\transaction

#### UNIX

/usr/TUXDIR/samples/corba/university/transaction

In addition, you need to copy the utils directory into your work directory. The utils directory contains files that set up logging, tracing, and access to the University database.

You will use the files listed in Table 5-1 to create the Transactions sample application.

| File                                  | Description                                                                                                    |
|---------------------------------------|----------------------------------------------------------------------------------------------------|
| univt.idl                             | The OMG IDL that declares the<br>CourseSynopsisEnumerator, Registrar,<br>and RegistrarFactory interfaces.                         |
| univts.cpp                            | The C++ source code for the University server application in the Transactions sample application.                                 |
| univt_i.h<br>univt_i.cpp              | The C++ source code for method implementations of<br>the CourseSynopsisEnumerator,<br>Registrar, and RegistrarFactory interfaces. |
| univtc.cpp                            | The C++ source code for the CORBA C++ client application in the Transactions sample application.                                  |
| frmBrowser.frm                        | The Visual Basic source code for the ActiveX client application in the Transactions sample application.                           |
| frmOpen.frm                           | The Visual Basic source code for the ActiveX client application in the Transactions sample application.                           |
| University.vbp                        | The Visual Basic project file for the ActiveX client application in the Transactions sample application.                          |
| University.vbw                        | The Visual Basic workspace file for the ActiveX client application in the Transactions sample application.                        |
| <pre>modPublicDeclarations. bas</pre> | A Visual Basic file that contains the declarations for variables used in the sample applications.                                 |
| frmTracing.frm<br>frmTracing.frx      | The files that provide tracing capabilities to the ActiveX client application.                                                    |
| frmLogon.frm                          | The Visual Basic file that performs the security logon for the ActiveX client application.                                        |

 Table 5-1
 Files Included in the Transactions Sample Application

| File                                                                  | Description                                                                                                    |
|-----------------------------------------------------------------------|----------------------------------------------------------------------------------------------------|
| UnivTApplet.java                                                      | The Java source code for the CORBA Java client application in the Transactions sample application.                                                          |
| univt_utils.h<br>univt_utils.cpp                                      | The files that define database access functions for the CORBA C++ client application.                                                                       |
| univt.icf                                                             | The ICF file for the Transactions sample application.                                                                                                    |
| setenvt.sh                                                            | A UNIX script that sets the environment variables needed to build and run the Transactions sample application.                                              |
| setenvt.cmd                                                           | An MS-DOS command procedure that sets the<br>environment variables needed to build and run the<br>Transactions sample application.                          |
| ubb_t.mk                                                              | The UBBCONFIG file for the UNIX operating system.                                                                                                    |
| ubb_t.nt                                                              | The UBBCONFIG file for the Windows 2000 operating system.                                                                                                   |
| makefilet.mk                                                          | The makefile for the Transactions sample application on the UNIX operating system.                                                                          |
| makefilet.nt                                                          | The makefile for the Transactions sample application on the Windows 2000 operating system.                                                                  |
| <pre>log.cpp, log.h,<br/>log_client.cpp, and<br/>log_server.cpp</pre> | The client and server applications that provide logging and tracing functions for the sample applications. These files are located in the \utils directory. |
| oradbconn.cpp and oranoconn.cpp                                       | The files that provide access to an Oracle SQL database instance. These files are located in the \utils directory.                                          |
| samplesdb.cpp and samplesdb.h                                         | The files that provide print functions for the database exceptions in the sample applications. These files are located in the \utils directory.             |

 Table 5-1 Files Included in the Transactions Sample Application (Continued)

| File                                  | Description                                                                                                   |
|---------------------------------------|----------------------------------------------------------------------------------------------------|
| unique_id.cpp and<br>unique_id.h      | C++ Unique ID class routines for the sample applications. These files are located in the \utils directory.    |
| samplesdbsql.h and<br>samplesdbsql.pc | C++ class methods that implement access to the SQL database. These files are located in the \utils directory. |
| university.sql                        | The SQL for the University database. This file is located in the \utils directory.                            |

Table 5-1 Files Included in the Transactions Sample Application (Continued)

## Changing the Protection on the Files for the Transactions Sample Application

During the installation of the BEA Tuxedo software, the sample application files are marked read-only. Before you can edit the files or build the files in the Transactions sample application, you need to change the protection of the files you copied into your work directory, as follows:

### Windows 2000

prompt>attrib -r drive:\workdirectory\\*.\*

### UNIX

prompt>chmod u+rw /workdirectory/\*.\*

## Setting the Environment Variables

Use the following command to set the environment variables used to build the client and server applications in the Transactions sample application:

### Windows 2000

prompt>setenvt

### UNIX

```
prompt>/bin/ksh
prompt>. ./setenvt.sh
```

## **Initializing the University Database**

Use the following command to initialize the University database used with the Transactions sample application:

### Windows 2000

prompt>nmake -f makefilet.nt initdb

### UNIX

prompt>make -f makefilet.mk initdb

## Loading the UBBCONFIG File

Use the following command to load the UBBCONFIG file:

### Windows 2000

prompt>tmloadcf -y ubb\_t.nt

### UNIX

prompt>tmloadcf -y ubb\_t.mk

The build process for the UBBCONFIG file prompts you for an application password. This password will be used to log on to the client applications. Enter the password and press Enter. You are then prompted to verify the password by entering it again.

## **Creating a Transaction Log**

The transaction log records the transaction activities in a CORBA application. During the development process, you need to define the location of the transaction log (specified by the TLOGDEVICE parameter) in the UBBCONFIG file. For the Transactions sample application, the transaction log is placed in your work directory.

To open the transaction log for the Transactions sample application, complete the following steps:

1. Enter the following command to start the Interactive Administrative Interface:

tmadmin

2. Enter the following command to create a transaction log:

```
crdl -b blocks -z directorypath
clog -m SITE1
```

### where

blocks specifies the number of blocks to be allocated for the transaction log and directorypath indicates the location of the transaction log. The directorypath option needs to match the location specified in the TLOGDEVICE parameter in the UBBCONFIG file. The following is an example of the command on Windows 2000:

crdl -b 500 -z c:\mysamples\university\Transaction\TLOG

3. Enter q to exit the Interactive Administrative Interface.

## Compiling the Transactions Sample Application

During the development process, you would use the buildobjclient and buildobjserver commands to build the client and server applications. You would also build a database-specific transaction manager to coordinate the transactional events in the client/server application. However, for the Transactions sample application, this step has been done for you. The directory for the Transactions sample application contains a makefile that builds the client and server sample applications and creates a transaction manager called TMS\_ORA.

**Note:** In the makefile, the following parameter is hard coded to build a transaction manager for the Oracle database:

RM=Oracle\_XA

If you use a database other than Oracle, you need to change this parameter.

Use the following commands to build the CORBA C++ client and server applications in the Transactions sample application:

### Windows 2000

prompt>nmake -f makefilet.nt

### UNIX

prompt>make -f makefilet.mk

To build the CORBA Java client application:

### Windows 2000

prompt>nmake -f makefilet.nt javaclient

### UNIX

prompt>make -f makefilet.mk javaclient

For information about starting the ActiveX client application, see "Starting the ActiveX Client Application."

For more information about the buildobjclient and buildobjserver commands, see the *BEA Tuxedo Command Reference*.

## Running the Transactions Sample Application

To run the Transactions sample application, complete the following steps:

- 1. Start the server application.
- 2. Start one or more of the client applications.

These steps are described in the following sections.

## **Starting the Server Application**

Start the system and sample application server applications in the Transactions sample application by entering the following command:

prompt>tmboot -y

This command starts the following server processes:

TMSYSEVT

The BEA Tuxedo system EventBroker.

TMFFNAME

The transaction management services, including the NameManager and the FactoryFinder services.

TMIFSRVR

The Interface Repository server process. This server process is used only by ActiveX client applications.

univt\_server

The University server process.

■ ISL

The IIOP Listener/Handler process.

Before using another sample application, enter the following command to stop the system and sample application server processes:

prompt>tmshutdown

## Starting the CORBA C++ Client Application

Start the CORBA C++ client application in the Transactions sample application by completing the following steps:

1. At the MS-DOS prompt, enter the following command:

prompt>univt\_client

- 2. At the Enter student id: prompt, enter any number between 100001 and 100010.
- 3. Press Enter.
- 4. At the Enter domain password: prompt, enter the password you defined when you loaded the UBBCONFIG file.
- 5. Press Enter.

## Starting the CORBA Java Client Application

To run the CORBA Java client application in the Transactions sample application, complete the following steps:

1. Modify the following lines in the UnivTApplet.html file:

```
code="UnivTApplet.class"
codebase=.
to read as follows:
```

```
code="UnivTApplet"
archive="UnivTApplet.jar,m3envobj.jar"
```

2. Copy the modified UnivTApplet.html file to the source directory for the Web server (the directory varies by Web server product).

- 3. After executing the makefile to build the Transactions sample application, create a UnivTApplet.jar file, as follows:
  - a. Create a tmp directory under the directory where you built the sample application and copy the UniversityT subdirectory and the class files it contains into the tmp directory.

Copy the class files in the Transactions sample application directory that were generated by the makefile into the tmp directory, set the directory (cd) to the tmp directory, and issue one of the following commands to create a .JAR file that contains all the Transactions sample application classes:

```
jar -cf ...\UnivTApplet.jar *.* (Microsoft Windows 2000 systems)
jar -cf .../UnivTApplet.jar * (UNIX systems)
```

- 4. Copy the UnivTApplet.jar file you just created to the source directory for the Web server (the directory name varies by Web server product).
- 5. Copy the m3envobj.jar file from the appropriate subdirectory (%TUXDIR%\udataobj\java Microsoft Windows 2000 systems or \${TUXDIR}/udataobj/java UNIX systems) to the Web server source directory.
- 6. Make sure the Transactions server application is running, start up your Web browser, and point it to the node where the Web server is running.
- Note: On Microsoft Windows 2000 systems, the node name needs to be in all uppercase characters. For example, if the node is specified as SERVER in the UBBCONFIG file and in the UnivTApplet.html file, set your browser to http://SERVER/UnivTApplet.html.
- 7. Enter a number between 100001 and 100010 in the student ID field.
- 8. In the Domain Password field, enter the password you defined when you loaded the UBBCONFIG file.
- 9. Double click the Logon button.

## **Starting the ActiveX Client Application**

**Note:** For the University sample applications, the task of loading the OMG IDL for the CORBA interfaces into the Interface Repository is automated by the makefile.

Before you can start the ActiveX client application, you must use the Application Builder to create ActiveX bindings for the CORBA interfaces.

To create an ActiveX binding for a CORBA interface, complete the following steps:

1. Click the BEA Application Builder icon in the BEA Tuxedo program group.

The IIOP Listener window appears.

2. In the IIOP Listener window, enter the host name and port number that you specified in the ISL parameter in the UBBCONFIG file. You must match exactly the capitalization used in the UBBCONFIG file.

The Logon window appears.

3. In the Logon window, enter a student ID between 100001 and 100010 for the username and the password you defined when you loaded the UBBCONFIG file.

The Application Builder window appears. All the CORBA interfaces loaded in the Interface Repository appear in the Services window of the Application Builder.

4. Highlight the UniversityT folder in the Services window and drag it to the Workstation Views window, or copy the UniversityT folder from the Services window and paste it into the Workstation Views window.

A confirmation window appears.

5. Click Create to create the ActiveX bindings for the CORBA interfaces in the Transactions sample application.

The Application Builder creates the following:

- A binding for the CORBA interface. The binding is named DImodulename\_interfacename. For example, the binding for the Registrar interface is named DIUniversityT Registrar.
- A type library. By default, the type library is placed in \TUXDIR\TypeLibraries.

The type library file is named DImodulename\_interfacename.tlb.

• A Windows system registry entry, including unique Program IDs for each object type, for the CORBA interface.

To run the ActiveX client application, complete the following steps:

- 1. Open the University.vbw file in Visual Basic.
- 2. From the Run menu, click Start.

The IIOP Listener window appears.

3. In the IIOP Listener window, enter the host name and port number that you specified in the ISL parameter in the UBBCONFIG file. You must match exactly the capitalization used in the UBBCONFIG file.

The Logon window appears.

4. In the Logon window, enter a student ID between 100001 and 100010 for the username and the password you defined when you loaded the UBBCONFIG file.

## Using the Client Applications in the Transactions Sample Application

The following sections briefly explain how to use the client applications in the Transactions sample application.

## The CORBA C++ Client Application

The CORBA C++ client application in the Transactions sample application has the following additional option:

<R> Register for Courses

To register for a course, complete the following steps:

1. At the Options prompt, enter R.

2. At the Course Number prompt, enter a course number followed by -1. For example:

```
100011
100039
-1
```

- 3. Press Enter.
- 4. At the Options prompt, enter L to view a list of courses for which the student ID is registered.

To exit the C++ CORBA client application, enter E at the Options prompt.

## The CORBA Java Client Application

When you log on to the CORBA Java client application, a Student Account Summary window appears. Use the Student Account Summary window to register for courses.

To register for a class, complete the following steps:

- 1. Obtain a list of available courses from the Student Account Summary window by entering a text string in the Search String text box. For example, computer.
- 2. Click the Search Catalog button.

A list of courses matching the search string appears in the window.

3. Select a course by clicking on its name in the lower portion of the Student Account Summary window.

If you are already registered for a course, Yes appears in the Registered field on the Student Account Summary window.

4. To register for the course, click the Register button on the Student Account Summary window.

To view a list of courses for which the student ID is registered, double-click the Show Registration button.

To exit the CORBA Java client application, click the Logoff button in the Student Account Summary window, or choose Quit from the Applet menu.

## The ActiveX Client Application

When you log on to the ActiveX client application, the Course Browser window appears. Use the Course Browser window to register for courses.

To register for a class, complete the following steps:

- 1. In the text box next to the Find Courses button, enter a text string or use the pull-down menu to choose a curriculum subject. For example, computer.
- 2. Click the Find Courses button.

A list of all the courses that match that search string appears.

3. Select a course from the list that appears in the window next to the Get Details button, or double-click the course name.

The details for the selected course appear.

4. Click the Register for Course button or double-click the course to enter the course into the schedule.

The course appears in the student's schedule at the bottom of the window. If the student is already registered for the course, it appears in the color green. If the course conflicts with a previously registered course, it appears in the color red.

To remove a course from the schedule, double-click the course in the schedule.

To view a list of courses for which the student ID is registered, click the Get Registered Courses button.

To complete information about a course, click the Get Details button.

To exit the ActiveX client application, choose Exit from the File menu.

# 6 The Wrapper Sample Application

The topic includes the following sections:

- How the Wrapper Sample Application Works
- The Development Process for the Wrapper Sample Application
- Building the Wrapper Sample Application
- Compiling the Wrapper Sample Application
- Running the Wrapper Sample Application
- Using the Client Applications in the Wrapper Sample Application

Refer to Readme.txt in the \wrapper directory for troubleshooting information and the latest information about using the Wrapper sample application.

## How the Wrapper Sample Application Works

In the Wrapper sample application, when a student registers for classes, the student's account is charged for the classes and the balance of the student's account is updated. In addition, students can get information about their account balances.

The Wrapper sample application incorporates a ATMI service. The Billing server application contains a Teller object, which calls the ATMI application Teller. The Teller application performs the following billing operations:

- Debiting a student account
- Crediting a student account
- Obtaining the current balance of a student account

The University database is modified to include account information.

Figure 6-1 illustrates how the Wrapper sample application works.

Figure 6-1 The Wrapper Sample Application

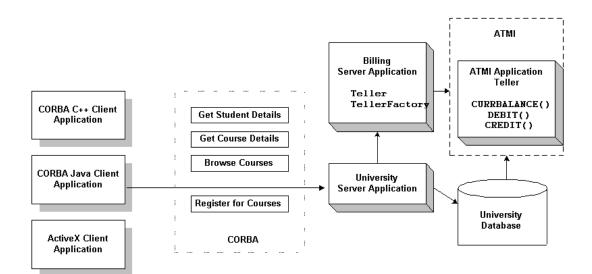

# The Development Process for the Wrapper Sample Application

This section describes the development process required when wrapping an ATMI service in a CORBA application. These steps are in addition to the development process outlined in Chapter 3, "The Basic Sample Application."

## OMG IDL

When wrapping an ATMI service, you need to define an object that interoperates with the ATMI service and a factory that creates that object. In the Wrapper sample application, the Teller and TellerFactory objects interact with the ATMI service. During the development process, you would define the interfaces of the Teller and the TellerFactory objects in Object Management Group (OMG) Interface Definition Language (IDL), as follows:

| Object        | Description                                                                                       | Operations                                |
|---------------|---------------------------------------------------------------------------------------------------|-------------------------------------------|
| TellerFactory | Returns an object reference to the Teller object                                                  | <pre>find_teller()</pre>                  |
| Teller        | Interoperates with the ATMI<br>application Teller to perform<br>billing and accounting operations | <pre>get_balance() credit() debit()</pre> |

You need to add a Balance field to the StudentDetails structure. Client applications use the Balance field to show the student's account balance. A user exception DelinquentAccount is also added.

**Note:** The steps in this section have been done for you and are included in the Wrapper sample application.

## **The Client Application**

During the development process, you would add code to the client application to handle the user exception Delinquent Account that the register\_for\_courses() operation can raise.

## **The Server Application**

During the development process, you would write the following for the Billing server application:

- Method implementations for the get\_balance(), credit(), and debit() operations for the Teller object. The method implementations need to include the code that does the following:
  - Allocates an FML message buffer.
  - Fills the FML message buffer with the data you want to send to the ATMI application Teller.
  - Calls the ATMI application Teller.
  - Extracts information from the FML message buffer returned from the ATMI application Teller.
  - Returns the information from the FML message buffer to the University server application.
- A method implementation for the find\_teller() operation of the TellerFactory object.
- A Billing server object that creates and registers the TellerFactory object and calls the open\_XA\_RM and close\_XA\_RM functions.

During the development process, you would add the following to the University server application:

In the server initialization portion of the code for the University server application, include the Bootstrap object to get a FactoryFinder object for the TellerFactory object. The University server application is using the Bootstrap and FactoryFinder objects like a client application would.

- In the code for the University server application, include a reference to the TellerFactory object in the constructor of the servant for the Registrar object. Use the TellerFactory object to create a Teller object.
- In the method implementations for the get\_student\_details() and register\_for\_courses() operations for the Registrar object, invoke the get\_balance() and debit() operations on the Teller object.

For information about writing server applications that wrap ATMI services, see *Creating CORBA Server Applications*.

## The UBBCONFIG File

During the development process, you need to make the following changes to the UBBCONFIG file:

- Define the following server groups in the GROUPS section of the UBBCONFIG file:
  - ORA\_GRP, which contains the University server application, the Teller application, and the server application for the University database. This server group allows both the University server application and the Teller application to access the University database.
  - APP\_GRP, which contains the Billing server application.
- Specify the server applications in the Wrapper sample application in the order in which they should be booted in the SERVERS section of the UBBCONFIG file. Start the server applications in the following order:
  - a. ATMI application Teller
  - b. Billing server application
  - c. University server application

## The ICF File

During the development process, you need to define activation and transaction policies for the Teller and TellerFactory objects. The Teller and TellerFactory objects have the following policies:

- The Teller object has an activation policy of process and a transaction policy of optional.
- The TellerFactory object has an activation policy of process and a transaction policy of ignore.

For information about defining activation and transaction policies for CORBA objects, see *Creating CORBA Server Applications*.

## **Building the Wrapper Sample Application**

To build the Wrapper sample application, complete the following steps:

- 1. Copy the files for the Wrapper sample application.
- 2. Change the protection on the files for the Wrapper sample application.
- 3. Set the environment variables.
- 4. Initialize the University database.
- 5. Load the UBBCONFIG file.
- 6. Create a transaction log.
- 7. Build the client and server sample applications.

The following sections describe these steps.

**Note:** Before you can build or run the Wrapper sample application, you need to complete the steps in Chapter 2, "Setting Up Your Environment."

## Copying the Files for the Wrapper Sample Application into a Work Directory

The files for the Wrapper sample application are located in the following directories:

### Windows 2000

drive:\TUXDIR\samples\corba\university\wrapper

### UNIX

/usr/TUXDIR/samples/corba/university/wrapper

In addition, you need to copy the utils directory into your work directory. The utils directory contains files that set up logging, tracing, and access to the University database.

You will use the files listed in Table 6-1 to create the Wrapper sample application.

| File                     | Description                                                                                                    |
|--------------------------|----------------------------------------------------------------------------------------------------|
| billw.idl                | The OMG IDL that declares the Teller and TellerFactory interfaces.                                                                       |
| univw.idl                | The OMG IDL that declares the<br>CourseSynopsisEnumerator, Registrar,<br>and RegistrarFactory interfaces.                                |
| billws.cpp               | The C++ source code for the Billing server application in the Wrapper sample application.                                                |
| univws.cpp               | The C++ source code for the University server application in the Wrapper sample application.                                             |
| billw_i.h<br>billw_i.cpp | The C++ source code for the method implementations of the Teller and TellerFactory interfaces.                                           |
| univw_i.h<br>univw_i.cpp | The C++ source code for the method<br>implementations of the<br>CourseSynopsisEnumerator, Registrar,<br>and RegistrarFactory interfaces. |
| univwc.cpp               | The C++ source code for the CORBA C++ client application in the Wrapper sample application.                                              |
| frmBrowser.frm           | The Visual Basic source code for the ActiveX client application in the Wrapper sample application.                                       |

 Table 6-1 Files Included in the Wrapper Sample Application

| File                                                       | Description                                                                                                    |
|------------------------------------------------------------|----------------------------------------------------------------------------------------------------|
| university.vbp                                             | The Visual Basic project file for the ActiveX client application in the Wrapper sample application.                           |
| University.vbw                                             | The Visual Basic workspace file for the ActiveX client application in the Wrapper sample application.                         |
| modPublicDeclarations.<br>bas                              | A Visual Basic file that contains the declarations for variables used in the sample applications.                             |
| frmTracing.frm<br>frmTracing.frx                           | The files that provide tracing capabilities to the ActiveX client application.                                                |
| frmLogon.frm                                               | The Visual Basic file that performs the security logon for the ActiveX client application.                                    |
| univWApplet.java                                           | The Java source code for the CORBA Java client application in the Wrapper sample application.                                 |
| univw_utils.h<br>univw_utils.cpp                           | The files that define database access functions for the CORBA C++ client application.                                         |
| univw.icf                                                  | The ICF file for the University server application in the Wrapper sample application.                                         |
| billw.icf                                                  | The ICF file for the Billing server application in the Wrapper sample application.                                            |
| setenvw.sh                                                 | A UNIX script that sets the environment variables needed to build and run the Wrapper sample application.                     |
| <pre>tellw_flds, tellw_u.c,<br/>tellw_c.h, tellws.ec</pre> | The files for the ATMI application Teller.                                                                                    |
| setenvw.cmd                                                | An MS-DOS command procedure that sets the<br>environment variables needed to build and run the<br>Wrapper sample application. |
| ubb_w.mk                                                   | The UBBCONFIG file for the UNIX operating system.                                                                             |
| ubb_w.nt                                                   | The UBBCONFIG file for the Windows 2000 operating system.                                                                     |

Table 6-1 Files Included in the Wrapper Sample Application (Continued)

| File                                                                  | Description                                                                                                    |
|-----------------------------------------------------------------------|----------------------------------------------------------------------------------------------------|
| makefilew.mk                                                          | The makefile for the Wrapper sample application on the UNIX operating system.                                                                                                    |
| makefilew.nt                                                          | The makefile for the Wrapper sample application on the Windows 2000 operating system.                                                                                              |
| <pre>log.cpp, log.h,<br/>log_client.cpp, and<br/>log_server.cpp</pre> | The files for the client and server applications that<br>provide logging and tracing functions for the sample<br>applications. These files are located in the \utils<br>directory. |
| oradbconn.cpp and oranoconn.cpp                                       | The files that provide access to an Oracle SQL database instance. These files are located in the \utils directory.                                                                 |
| samplesdb.cpp and samplesdb.h                                         | The files that provide print functions for the database exceptions in the sample applications. These files are located in the \utils directory.                                    |
| unique_id.cpp and<br>unique_id.h                                      | C++ Unique ID class routines for the sample applications. These files are located in the \utils directory.                                                                         |
| samplesdbsql.hand<br>samplesdbsql.pc                                  | C++ class methods that implement access to the SQL database. These files are located in the \utils directory.                                                                      |
| university.sql                                                        | The SQL for the University database. This file is located in the \utils directory.                                                                                                 |

Table 6-1 Files Included in the Wrapper Sample Application (Continued)

## Changing the Protection on the Files for the Wrapper Sample Application

During the installation of the BEA Tuxedo software, the sample application files are marked read-only. Before you can edit the files or build the files in the Wrapper sample application, you need to change the protection of the files you copied into your work directory, as follows:

### Windows 2000

prompt>attrib -r drive:\workdirectory\\*.\*
UNIX
prompt>chmod u+rw /workdirectory/\*.\*

## Setting the Environment Variables

Use the following command to set the environment variables used to build the client and server applications in the Wrapper sample application:

### Windows 2000

prompt>setenvw

### UNIX

prompt>/bin/ksh

prompt>. ./setenvw.sh

## Initializing the University Database

Use the following command to initialize the University database used with the Wrapper sample application:

### Windows 2000

prompt>nmake -f makefilew.nt initdb

### UNIX

prompt>make -f makefilew.mk initdb

## Loading the UBBCONFIG File

Use the following command to load the UBBCONFIG file:

### Windows 2000

prompt>tmloadcf -y ubb\_w.nt

UNIX

prompt>tmloadcf -y ubb\_w.mk

The build process for the UBBCONFIG file prompts you for an application password. This password will be used to log on to the client applications. Enter the password and press Enter. You are then prompted to verify the password by entering it again.

## **Creating a Transaction Log**

The transaction log records the transaction activities in a CORBA application. During the development process, you need to define the location of the transaction log (specified by the TLOGDEVICE parameter) in the UBBCONFIG file. For the Wrapper sample application, the transaction log is placed in your work directory.

To open the transaction log for the Wrapper sample application, complete the following steps:

- Enter the following command to start the Interactive Administrative Interface: tmadmin
- 2. Enter the following command to create a transaction log:

```
crdl -b blocks -z directorypath crlog -m SITE1
```

where

*blocks* specifies the number of blocks to be allocated for the transaction log, and *directorypath* indicates the location of the transaction log. The *directorypath* option needs to match the location specified in the TLOGDEVICE parameter in the UBBCONFIG file. The following is an example of the command on Windows 2000:

crdl -b 500 -z c:\mysamples\university\wrapper\TLOG

3. Enter q to quit the Interactive Administrative Interface.

## **Compiling the Wrapper Sample Application**

During the development process, you would use the buildobjclient and buildobjserver commands to build the client and server applications. However, for the Wrapper sample application, this step has been done for you. The directory for the Wrapper sample application contains a makefile that builds the client and server sample applications.

Use the following commands to build the CORBA C++ client and server application in the Wrapper sample application:

### Windows 2000

prompt>nmake -f makefilew.nt

### UNIX

prompt>make -f makefilew.mk

To build the CORBA Java client application:

### Windows 2000

prompt>nmake -f makefilew.nt javaclient

### UNIX

prompt>make -f makefilew.mk javaclient

For information about starting the ActiveX client application, see "Starting the ActiveX Client Application."

For more information about the buildobjclient and buildobjserver commands, see the *BEA Tuxedo Command Reference*.

## **Running the Wrapper Sample Application**

To run the Wrapper sample application, complete the following steps:

- 1. Start the server application.
- 2. Start one or more of the client applications.

These steps are described in the following sections.

## Starting the Server Application

Start the system and sample application server processes in the Wrapper sample application by entering the following command:

prompt>tmboot -y

This command starts the following server processes:

TMSYSEVT

The BEA Tuxedo system EventBroker.

TMFFNAME

The transaction management services, including the NameManager and the FactoryFinder services.

TMIFSRVR

The Interface Repository server process. This server process is used only by ActiveX client applications.

univw\_server

The University server process.

tellw\_server

The application process for the ATMI application Teller.

billw\_server

The Billing server application process.

■ ISL

The IIOP Listener/Handler process.

Before using another sample application, enter the following command to stop the system and sample application server processes:

prompt>tmshutdown

## Starting the CORBA C++ Client Application

Start the CORBA C++ client application in the Wrapper sample application by completing the following steps:

1. At the MS-DOS prompt, enter the following command:

prompt>univw\_client

- 2. At the Enter student id: prompt, enter any number between 100001 and 100010.
- 3. Press Enter.
- 4. At the Enter domain password: prompt, enter the password you defined when you loaded the UBBCONFIG file.
- 5. Press Enter.

## Starting the CORBA Java Client Application

To run the CORBA Java client application in the Wrapper sample application, complete the following steps:

1. Modify the following lines in the UnivWApplet.html file:

```
code="UnivWApplet.class"
codebase=.
to read as follows:
```

```
code="UnivWApplet"
archive="UnivWApplet.jar,m3envobj.jar"
```

- 2. Copy the modified UnivWApplet.html file to the source directory for the Web server (the directory varies by Web server product).
- After executing the makefile to build the Wrapper sample application, create a UnivWApplet.jar file, as follows:

a. Create a tmp directory under the directory where you built the sample application and copy the UniversityW subdirectory and the class files it contains into the tmp directory.

Copy the class files in the Wrapper sample application directory that were generated by the makefile into the tmp directory, set the directory (cd) to the tmp directory, and issue one of the following commands to create a .JAR file that contains all the Wrapper sample application classes:

```
jar -cf ...\UnivWApplet.jar *.* (Microsoft Windows 2000 systems)
jar -cf .../UnivPWpplet.jar * (UNIX systems)
```

- 4. Copy the UnivWApplet.jar file you just created to the source directory for the Web server (the directory name varies by Web server product).
- 5. Copy the m3envobj.jar file from the appropriate subdirectory (%TUXDIR%\udataobj\java Microsoft Windows 2000 systems or \${TUXDIR}/udataobj/java UNIX systems) to the Web server source directory.
- 6. Make sure the Wrapper server application is running, start up your Web browser, and point it to the node where the Web server is running.
- Note: On Microsoft Windows 2000 systems, the node name needs to be in all uppercase characters. For example, if the node is specified as SERVER in the UBBCONFIG file and in the UnivWApplet.html file, set your browser to http://SERVER/UnivWApplet.html.
- 7. Enter a number between 100001 and 100010 in the student ID field.
- 8. In the Domain Password field, enter the password you defined when you loaded the UBBCONFIG file.
- 9. Double-click the Logon button.

Exceptions appear in the status bar of the Appletviewer window or in the MS-DOS window in which the CORBA Java client application was started.

## **Starting the ActiveX Client Application**

**Note:** For the University sample applications, the task of loading the OMG IDL for the CORBA interfaces into the Interface Repository is automated by the makefile.

Before you can start the ActiveX client application, you must use the Application Builder to create ActiveX bindings for the CORBA interfaces.

To create an ActiveX binding for a CORBA interface, complete the following steps:

1. Click the BEA Application Builder icon in the BEA Tuxedo program group.

The IIOP Listener window appears.

2. In the IIOP Listener window, enter the host name and port number that you specified in the ISL parameter in the UBBCONFIG file. You must exactly match the capitalization used in the UBBCONFIG file.

The Logon window appears.

3. In the Logon window, enter a student ID between 100001 and 100010 for the username and the password you defined when you loaded the UBBCONFIG file.

The Application Builder window appears. All the CORBA interfaces loaded in the Interface Repository appear in the Services window of the Application Builder.

4. Highlight the UniversityW folder in the Services window and drag it to the Workstation Views window, or copy the UniversityW folder from the Services window and paste it into the Workstation Views window.

A confirmation window appears.

5. Click Create to create the ActiveX bindings for the CORBA interfaces in the Wrapper sample application.

The Application Builder creates the following:

- A binding for the CORBA interface. The binding is named DImodulename\_interfacename. For example, the binding for the Registrar interface is named DIUniversityW Registrar.
- A type library. By default, the type library is placed in \TUXDIR\TypeLibraries.

The type library file is named DImodulename\_interfacename.tlb.

• A Windows system registry entry, including unique Program IDs for each object type, for the CORBA interface.

To run the ActiveX client application, complete the following steps:

- 1. Open the University.vbw file in Visual Basic.
- 2. From the Run menu, click Start.

The IIOP Listener window appears.

3. In the IIOP Listener window, enter the host name and port number that you specified in the ISL parameter in the UBBCONFIG file. You must match exactly the capitalization used in the UBBCONFIG file.

The Logon window appears.

4. In the Logon window, enter a student ID between 100001 and 100010 for the username and the password you defined when you loaded the UBBCONFIG file.

## Using the Client Applications in the Wrapper Sample Application

The following sections explain how to use the client applications in the Wrapper sample application.

## The CORBA C++ Client Application

The CORBA C++ client application in the Wrapper sample application has the following additional option:

<B> Display Your Balance

The Display Your Balance option displays the account balance associated with the student ID used to log on to the CORBA C++ client application.

To exit the C++ CORBA client application, enter E at the Options prompt.

## The CORBA Java Client Application

The CORBA Java client application in the Wrapper sample application allows you to display an account balance.

When you log on to the CORBA Java client application, a Student Account Summary window appears. The Student Account Summary window displays the account balance associated with the student ID used to log on to the CORBA Java client application. When you register for additional courses, the amount in the Balance text box in the Student Account Summary window increases.

To exit the CORBA Java client application, click the Logoff button in the Student Account Summary window, or choose Quit from the File menu.

## The ActiveX Client Application

The ActiveX client application in the Wrapper sample application allows you to display an account balance.

When you log on to the ActiveX client application, a Course Browser window appears. The Course Browser window displays the registered courses and account balance for the student ID used to log on to the ActiveX client application. When you register for additional courses, the amount in the Balance text box in the Course Browser window increases.

To exit the ActiveX client application, choose Exit from the File menu.

# 7 The Production Sample Application

This topic includes the following sections:

- How the Production Sample Application Works
- The Development Process for the Production Sample Application
- Building the Production Sample Application
- Compiling the Production Sample Application
- Running the Production Sample Application
- How the Production Sample Application Can Be Scaled Further
- **Note:** The client applications in the Production sample application work in the same manner as the client applications in the Wrapper sample application.

Refer to Readme.txt in the \production directory for troubleshooting information and the latest information about using the Production sample application.

## How the Production Sample Application Works

The Production sample application provides the same end-user functionality as the Wrapper sample application. The Production sample application demonstrates how to use CORBA features of the BEA Tuxedo software to scale a CORBA application. The Production sample application does the following:

- Replicates the University server application, the Billing server application, and the ATMI Teller application within the ORA\_GRP and APP\_GRP server groups defined in the UBBCONFIG file.
- Replicates the ORA\_GRP1 and APP\_GRP1 server groups on an additional server machine, Production Machine 2, as ORA\_GRP2 and APP\_GRP2 and partitions the database.
- Implements a stateless object model to scale up the number of requests from client applications the server application can manage simultaneously.
- Assigns unique object IDs (OIDs) to the following objects so that they can be instantiated multiple times simultaneously in their respective server groups, thereby making them available on a per-client-application (and not per-process) basis:
  - Registrar
  - RegistrarFactory
  - Teller
  - TellerFactory
- Implements factory-based routing to direct requests from client applications on behalf of some students to one server machine, and other students to another server machine.
- **Note:** To make the Production sample application easy for you to use, the sample application is configured on the BEA Tuxedo software kit to run on one machine using one database. However, the Production sample application is set up so that it can be configured to run on several machines and to use

multiple databases. Changing the configuration to multiple machines and databases involves simply modifying the UBBCONFIG file and partitioning the database.

The following sections describe how the Production sample application uses replicated server applications, replicated server groups, object state management, and factory-based routing to scale the Production sample application.

## **Replicating Server Applications**

When you replicate server applications:

- You obtain a means to balance the load of incoming requests from client applications on that server application. As requests arrive in the Tuxedo domain for the server group, the BEA Tuxedo system routes the request to the least busy server application within that group.
- You can specify how many copies of a given server application process are running on a server machine. The number of copies determines the extent to which the Tuxedo domain can process requests in-parallel from client applications.
- You obtain a useful failover protection in the event that one of the server application processes stops.

In the Production sample application, the server applications are replicated in the following manner:

- The University server application, the ATMI Teller application, and the server application for the University database are replicated within the ORA\_GRP group.
- The Billing server application is replicated within the APP GRP group.

Figure 7-1 shows the replicated ORA\_GRP and APP\_GRP server groups.

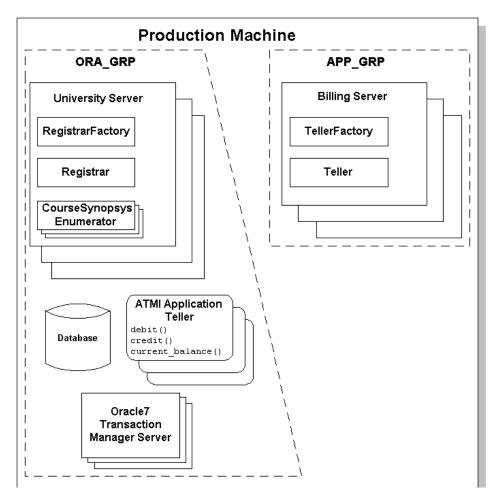

Figure 7-1 Replicated Server Groups in the Production Sample Application

In Figure 7-1, note the following:

- There can be no more than one instance of the RegistrarFactory, Registrar, TellerFactory, or Teller objects within a single server application process.
- There can be any number of CourseSynopsisEnumerator objects within a server application process.

## **Replicating Server Groups**

Server groups are a feature of the BEA Tuxedo software that allow you to add server machines to an existing CORBA application. When you replicate a server group, you can do the following:

- Spread the processing load for a CORBA application across multiple server machines.
- Use factory-based routing to send requests from client applications to a particular server machine.

The way in which server groups are configured and replicated is specified in the UBBCONFIG file.

Figure 7-2 shows the server groups in the Production sample application replicated on a second server machine. The replicated server groups are defined as ORA\_GRP2 and APP\_GRP2 in the UBBCONFIG file for the Production sample application.

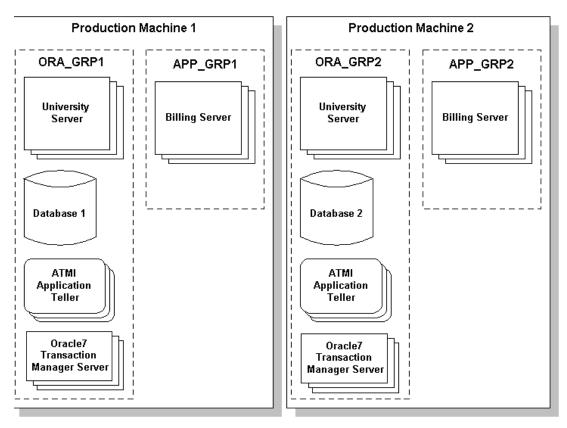

Figure 7-2 Replicating Server Groups Across Server Machines

In Figure 7-2, the only difference between the content of the server groups on Production Machine 1 and Production Machine 2 is the database. The University database is partitioned into two databases. The database on Production Machine 1 contains student and account information for students with IDs between 100001 and 100005. The database on Production Machine 2 contains student and account information for students with IDs between 100006 and 100010.

## **Using a Stateless Object Model**

To achieve scalability gains, the Registrar and Teller objects are configured in the Production sample application to have the method activation policy. The method activation policy results in the following behavior changes:

- Whenever the objects are invoked, they are instantiated by the Tuxedo domain in the appropriate server group.
- After the invocation is complete, the Tuxedo domain deactivates the objects.

In the Basic through the Production sample applications, the Registrar object had an activation policy of process. All requests from client applications on the Registrar object went to the same object instance in the memory of the server machine. This design is adequate for a small-scale deployment. However, as client application demands increase, requests from client applications on the Registrar object eventually become queued, and response time drops.

However, when the Registrar and Teller objects have an activation policy of method and the server applications that manage these objects are replicated, the Registrar and Teller objects can process multiple requests from client applications in parallel. The only constraint is the number of server application processes that are available to instantiate the Registrar and Teller objects.

For the CORBA application to instantiate copies of the Registrar and Teller objects in each of the replicated server application processes, each copy of the Registrar and Teller objects have an unique object ID (OID). The factories that create these objects are responsible for assigning them unique OIDs. For information about generating unique object IDs, see *Creating CORBA Server Applications*.

## **Using Factory-based Routing**

Factory-based routing is a CORBA feature that allows you to send a request from a client application to a specific server group. Using factory-based routing, you can spread the processing load for a CORBA application across multiple server machines. The Production sample application uses factory-based routing in the following way:

 Requests from client applications to the Registrar object are routed based on the student ID. Requests from student ID 100001 to 100005 go to Production Machine 1. Requests from student ID 100006 to 100010 go to Production Machine 2.

Requests from the Registrar object to the Teller object are routed based on account number. Billing requests for account 200010 to 200014 go to Production Machine 1. Billing requests for account 200015 to 200019 go to Production Machine 2.

For information about setting up factory-based routing, see *Creating CORBA Server Applications*.

# The Development Process for the Production Sample Application

This section describes the development process required when scaling a CORBA application. These steps are in addition to the development process outlined in Chapter 3, "The Basic Sample Application."

**Note:** The steps in this section have been done for you and are included in the Production sample application.

## **OMG IDL**

During the development process, to support factory-based routing, you would make modifications to the Object Management Group (OMG) Interface Definition Language (IDL) definitions for the following operations:

- The find\_registrar() operation of the RegistrarFactory object to require a student ID.
- The find\_teller() operation of the TellerFactory object to require an account number.

For information about implementing factory-based routing, see *Creating CORBA Server Applications*.

## **The Client Application**

During the development process, you would specify a STU\_ID value when creating a Registrar object. The STU\_ID value defines to which server group the request from the client application is routed.

In the Production sample application, the University server application creates the Teller object in the same way a client application would. Therefore, an ACT\_NUM value needs to be specified when creating a Teller object.

## **The Server Application**

During the development process, you need to modify the invocation to the TP::create\_object\_reference() operation for the RegistrarFactory and TellerFactory objects to include an NVlist that specifies routing criteria. The criteria parameter of the TP::create\_object\_reference() operation specifies a list of named values to be used for factory-based routing, as follows:

- The RegistrarFactory object in the Production sample application specifies the value for criteria to be STU\_ID.
- The TellerFactory object in the Production sample application specifies the value for criteria to be ACT NUM.

The value of the criteria parameter must match exactly the routing criteria name, field, and field type specified in the ROUTING section of the UBBCONFIG file.

For information about implementing factory-based routing in a factory, see *Creating CORBA Server Applications*.

## The UBBCONFIG File

The UBBCONFIG file is the key to achieving scalability in a CORBA application. This section describes how the UBBCONFIG file for the Production sample application is modified to:

Replicate server application processes and server groups

Implement factory-based routing

#### **Replicating Server Application Processes and Server Groups**

During the development process, modify the UBBCONFIG file in the following way to configure replicated server application processes and server groups:

- 1. In the GROUPS section of the UBBCONFIG file, specify the names of the groups you want to configure. In the Production sample application, there are four server groups: APP\_GRP1, APP\_GRP2, ORA\_GRP1, and ORA\_GRP2.
- 2. In the SERVERS section of the UBBCONFIG file, enter the following information for the server application process you want to replicate:
  - A server application name.
  - The GROUP parameter, which specifies the name of the server group to which the server application process belongs. If you are replicating a server process across multiple groups, specify the server process once for each group.
  - The SRVID parameter, which specifies a unique administrative ID for the server machine.
  - The MIN parameter, which specifies the number of instances of the server application process to start when the CORBA application is started. You need to start at least two server application processes.
  - The MAX parameter, which specifies the maximum number of server application processes that can be running at any one time. You can specify no more than five server application processes.

The MIN and MAX parameters determine the degree to which a given server application can process requests in parallel on a given object. During run time, the system administrator can examine resource bottlenecks and start additional server processes, if necessary. In this sense, the application is scaled by the system administrator.

The following example shows lines from the GROUPS and SERVERS sections of the UBBCONFIG file for the Production sample application.

```
*GROUPS

APP_GRP1

LMID = SITE1

GRPNO = 2

TMSNAME = TMS

APP_GRP2
```

```
LMID = SITE1
GRPNO = 3
       TMSNAME = TMS
   ORA GRP1
       LMID = SITE1
       GRPNO = 4
       OPENINFO = "ORACLE XA:Oracle XA+Acc=P/scott/tiger+SesTm=100+LogDir
                  =.+MaxCur=5"
       CLOSEINFO = ""
       TMSNAME = "TMS ORA"
   ORA GRP2
              = SITE1
       LMID
       GRPNO = 5
       OPENINFO = "ORACLE XA:Oracle XA+Acc=P/scott/tiger+SesTm=100+LogDir
                  =.+MaxCur=5"
       CLOSEINFO = ""
       TMSNAME = "TMS ORA"
*SERVERS
   # By default, activate 2 instances of each server
   # and allow the administrator to activate up to 5
   # instances of each server
   DEFAULT:
       MIN = 2
MAX = 5
   tellp server
       SRVGRP = ORA GRP1
       SRVID = 10
       RESTART = N
   tellp server
       SRVGRP = ORA GRP2
       SRVID = 10
       RESTART = N
   billp server
       SRVGRP = APP GRP1
       SRVID = 10
       RESTART = N
   billp server
       SRVGRP = APP GRP2
       SRVID = 10
       RESTART = N
   univp server
       SRVGRP = ORA GRP1
       SRVID = 20
       RESTART = N
   univp server
       SRVGRP = ORA GRP2
```

SRVID = 20 RESTART = N

#### **Implementing Factory-based Routing**

For each interface for which you want to enable factory-based routing, you need to define the following information in the UBBCONFIG file:

- Details about the data in the routing criteria
- For each kind of criteria, the values that route to specific server groups

During the development process, make the following changes to the UBBCONFIG file:

1. The INTERFACES section lists the names of the interfaces for which you want to enable factory-based routing. For each interface, this section specifies the value on which the interface routes. The routing value is specified in the FACTORYROUTING identifier.

The following example shows the FACTORYROUTING identifier for the Registrar and Teller objects in the Production sample application:

```
INTERFACES
   "IDL:beasys.com/UniversityP/Registrar:1.0"
    FACTORYROUTING = STU_ID
   "IDL:beasys.com/BillingP/Teller:1.0"
    FACTORYROUTING = ACT_NUM
```

- 2. The ROUTING section specifies the following data for each routing value:
  - The TYPE parameter, which specifies the type of routing. In the Production sample application, the type of routing is factory-based routing. Therefore, this parameter is defined to FACTORY.
  - The FIELD parameter, which specifies the name that the factory inserts in the routing value. In the Production sample application, the field parameters are student\_id and account\_number.
  - The FIELDTYPE parameter, which specifies the data type of the routing value. In the Production sample application, the field types for STU\_ID and ACT\_NUM are long.
  - The RANGES parameter, which specifies the values that are routed to each group.

The following example shows the ROUTING section of the UBBCONFIG file used in the Production sample application:

```
*ROUTING
STU_ID
FIELD = "student_id"
TYPE = FACTORY
FIELDTYPE = LONG
RANGES = "100001-100005:ORA_GRP1,100006-100010:ORA_GRP2"
ACT_NUM
FIELD = "account_number"
TYPE = FACTORY
FIELDTYPE = LONG
RANGES = "200010-200014:APP GRP1,200015-200019:APP GRP2"
```

The example shows that Registrar objects for students with IDs 100001 through 100005 are instantiated in ORA\_GRP1, and students with IDs 100006 through 100010 are instantiated in ORA\_GRP2.Likewise, Teller objects for accounts 200010 through 200014 are instantiated in APP\_GRP1, and accounts 200015 through 200019 are instantiated in APP\_GRP2.

- 3. The groups specified by the RANGES identifier in the ROUTING section of the UBBCONFIG file need to be identified and configured. For example, the Production sample application specifies four groups: ORA\_GRP1, ORA\_GRP2, APP\_GRP1, and APP\_GRP2. These groups need to be configured, and the machines on which they run need to be identified.
- **Note:** The names of the server groups in the GROUPS section must exactly match the group names specified in the ROUTING section.

## The ICF File

During the development process, you need to change the activation policy of the Registrar, RegistrarFactory, Teller, and TellerFactory objects from process to method. For information about defining activation and transaction policies for CORBA objects, see *Creating CORBA Server Applications*.

## **Building the Production Sample Application**

To build the Production sample application, complete the following steps:

- 1. Copy the files for the Production sample application into a work directory.
- 2. Change the protection on the files for the Production sample application files.
- 3. Set the environment variables.
- 4. Initialize the University database.
- 5. Load the UBBCONFIG file.
- 6. Create a transaction log.
- 7. Build the client and server sample applications.

The following sections describe these steps.

**Note:** Before you can build or run the Production sample application, you need to complete the steps in Chapter 2, "Setting Up Your Environment."

## **Copying the Files for the Production Sample Application into a Work Directory**

The files for the Production sample application are located in the following directories:

#### Windows 2000

drive:\TUXDIR\samples\corba\university\production

#### UNIX

/usr/TUXDIR/samples/corba/university/production

In addition, you need to copy the utils directory into your work directory. The utils directory contains files that set up logging, tracing, and access to the University database.

You will use the files in Table 7-1 to create the Production sample application.

| File                             | Description                                                                                                    |
|----------------------------------|----------------------------------------------------------------------------------------------------|
| billp.idl                        | The OMG IDL that declares the Teller and TellerFactory interfaces.                                                          |
| univp.idl                        | The OMG IDL that declares the<br>CourseSynopsisEnumerator, Registrar,<br>and RegistrarFactory interfaces.                   |
| billps.cpp                       | The C++ source code for the Billing server application in the Production sample application.                                |
| univps.cpp                       | The C++ source code for the University server application in the Production sample application.                             |
| billp_i.h<br>billp_i.cpp         | The C++ source code for the method implementations of the Teller and TellerFactory interfaces.                              |
| univp_i.h<br>univp_i.cpp         | The C++ source code for method implementations of the CourseSynopsisEnumerator, Registrar, and RegistrarFactory interfaces. |
| univpc.cpp                       | The C++ source code for the CORBA C++ client application in the Production sample application.                              |
| frmBrowser.frm                   | The Visual Basic source code for the ActiveX client application in the Production sample application.                       |
| university.vbp                   | The Visual Basic project file for the ActiveX client application in the Production sample application.                      |
| University.vbw                   | The Visual Basic workspace file for the ActiveX client application in the Production sample application.                    |
| modPublicDeclarations.<br>bas    | A Visual Basic file that contains the declarations for variables used in the sample applications.                           |
| frmTracing.frm<br>frmTracing.frx | The files that provide tracing capabilities to the ActiveX client application.                                              |

 Table 7-1 Files Included in the Production Sample Application

| File                                                                  | Description                                                                                                    |
|-----------------------------------------------------------------------|----------------------------------------------------------------------------------------------------|
| frmLogon.frm                                                          | The Visual Basic file that performs the security logon for the ActiveX client application.                                                                                |
| univPApplet.java                                                      | The Java source code for the CORBA Java client application in the Production sample application.                                                                          |
| univp_utils.h<br>univp_utils.cpp                                      | The files that define database access functions for the CORBA C++ client application.                                                                                     |
| univp.icf                                                             | The Implementation Configuration File (ICF) for the<br>University server application in the Production<br>sample application.                                             |
| billp.icf                                                             | The ICF file for the Billing server application in the Production sample application.                                                                                     |
| <pre>tellw_flds, tellw_u.c,<br/>tellw_c.h, tellws.ec</pre>            | The files for the ATMI application Teller.                                                                                                    |
| setenvp.sh                                                            | A UNIX script that sets the environment variables needed to build and run the Production sample application.                                                              |
| setenvp.cmd                                                           | An MS-DOS command procedure that sets the<br>environment variables needed to build and run the<br>Production sample application.                                          |
| ubb_p.mk                                                              | The UBBCONFIG file for the UNIX operating system.                                                                                                    |
| ubb_p.nt                                                              | The UBBCONFIG file for the Windows 2000 operating system.                                                                                                    |
| makefilep.mk                                                          | The makefile for the Production sample application on the UNIX operating system.                                                                                          |
| makefilep.nt                                                          | The makefile for the Production sample application on the Windows 2000 operating system.                                                                                  |
| <pre>log.cpp, log.h,<br/>log_client.cpp, and<br/>log_server.cpp</pre> | The files for the client and server applications that provide logging and tracing functions for the sample applications. These files are located in the \utils directory. |

 Table 7-1 Files Included in the Production Sample Application (Continued)

| File                                         | Description                                                                                                    |
|----------------------------------------------|----------------------------------------------------------------------------------------------------|
| oradbconn.cpp and oranoconn.cpp              | The files that provide access to an Oracle SQL database instance. These files are located in the \utils directory.                              |
| samplesdb.cpp <b>and</b> samplesdb.h         | The files that provide print functions for the database exceptions in the sample applications. These files are located in the \utils directory. |
| unique_id.cpp and<br>unique_id.h             | C++ Unique ID class routines for the sample applications. These files are located in the \utils directory.                                      |
| samplesdbsql.h <b>and</b><br>samplesdbsql.pc | C++ class methods that implement access to the SQL database. These files are located in the $\tils$ directory.                                  |
| university.sql                               | The SQL for the University database. This file is located in the \utils directory.                                                              |

Table 7-1 Files Included in the Production Sample Application (Continued)

## Changing the Protection on the Files for the Production Sample Application

During the installation of the BEA Tuxedo software, the sample application files are marked read-only. Before you can edit the files or build the files in the Production sample application, you need to change the protection of the files you copied into your work directory, as follows:

#### Windows 2000

prompt>attrib -r drive:\workdirectory\\*.\*

#### UNIX

```
prompt>chmod u+rw /workdirectory/*.*
```

## Setting the Environment Variables

Use the following command to set the environment variables used to build the client and server applications in the Production sample application:

#### Windows 2000

prompt>setenvp

#### UNIX

prompt>/bin/ksh

```
prompt>. ./setenvp.sh
```

## Initializing the University Database

Use the following command to initialize the University database used with the Production sample application:

#### Windows 2000

prompt>nmake -f makefilep.nt initdb

#### UNIX

prompt>make -f makefilep.mk initdb

## Loading the UBBCONFIG File

Use the following command to load the UBBCONFIG file:

#### Windows 2000

prompt>tmloadcf -y ubb\_p.nt

#### UNIX

prompt>tmloadcf -y ubb p.mk

The build process for the UBBCONFIG file prompts you for an application password. This password will be used to log on to the client applications. Enter the password and press Enter. You are then prompted to verify the password by entering it again.

## **Creating a Transaction Log**

The transaction log records the transaction activities in a CORBA application. During the development process you need to define the location of the transaction log (specified by the TLOGDEVICE parameter) in the UBBCONFIG file. For the Production sample application, the transaction log is placed in your work directory.

You need to complete the following steps to open the transaction log for the Production sample application:

1. Enter the following command to start the Interactive Administrative Interface:

tmadmin

2. Enter the following command to create a transaction log:

```
crdl -b blocks -z directorypath crlog -m SITE1
```

where

*blocks* specifies the number of blocks to be allocated for the transaction log, and *directorypath* indicates the location of the transaction log. The *directorypath* option needs to match the location specified in the TLOGDEVICE parameter in the UBBCONFIG file. The following is an example of the command on Windows 2000:

crdl -b 500 -z c:\mysamples\university\production\TLOG

3. Enter q to quit the Interactive Administrative Interface.

## **Compiling the Production Sample Application**

During the development process, you would use the buildobjclient and buildobjserver commands to build the client and server applications. However, for the Production sample application, this step has been done for you. The directory for the Production sample application contains a makefile that builds the client and server sample applications.

Use the following commands to build the CORBA C++ client and server application in the Production sample application:

#### Windows 2000

prompt>nmake -f makefilep.nt

#### UNIX

prompt>make -f makefilep.mk

To build the CORBA Java client application:

#### Windows 2000

prompt>nmake -f makefilep.nt javaclient

#### UNIX

prompt>make -f makefilep.mk javaclient

For information about starting the ActiveX client application, see "Starting the ActiveX Client Application."

For more information about the buildobjclient and buildobjserver commands, see the *BEA Tuxedo Command Reference*.

## **Running the Production Sample Application**

To run the Production sample application, complete the following steps:

- 1. Start the server application.
- 2. Start one or more of the client applications.

The following sections describe these steps in detail.

## **Starting the Server Application**

Start the system and sample application server applications in the Production sample application by entering the following command:

prompt>tmboot -y

This command starts the following server processes:

TMSYSEVT

The BEA Tuxedo system EventBroker.

TMFFNAME

The transaction management services, including the NameManager and the FactoryFinder services.

TMIFSRVR

The Interface Repository server process. This server process is used only by ActiveX client applications.

univp\_server

Four processes of the University server application.

tellp\_server

Four processes of the ATMI application Teller.

billp\_server

Four processes of the Billing server application.

ISL

The IIOP Listener/Handler process.

Before using another sample application, enter the following command to stop the system and sample application server processes:

prompt>tmshutdown

## Starting the CORBA C++ Client Application

Start the CORBA C++ client application in the Production sample application by completing the following steps:

1. At the MS-DOS prompt, enter the following command:

prompt>univp\_client

- 2. At the Enter student id: prompt, enter any number between 100001 and 100010.
- 3. Press Enter.
- 4. At the Enter domain password: prompt, enter the password you defined when you loaded the UBBCONFIG file.
- 5. Press Enter.
- **Note:** The CORBA C++ client application in the Production sample application works in the same manner as the CORBA C++ client application in the Wrapper sample application.

## **Starting the CORBA Java Client Application**

To run the CORBA Java client application in the Production sample application, complete the following steps:

1. Modify the following lines in the UnivPApplet.html file:

```
code="UnivPApplet.class"
    codebase=.
to read as follows:
```

```
code="UnivPApplet"
archive="UnivPApplet.jar,m3envobj.jar"
```

- 2. Copy the modified UnivPApplet.html file to the source directory for the Web server (the directory varies by Web server product).
- After executing the makefile to build the Production sample application, create a UnivPApplet.jar file, as follows:
  - a. Create a tmp directory under the directory where you built the sample application and copy the UniversityP subdirectory and the class files it contains into the tmp directory.

Copy the class files in the Production sample application directory that were generated by the makefile into the tmp directory, set the directory (cd) to the tmp directory, and issue one of the following commands to create a .JAR file that contains all the Production sample application classes:

```
jar -cf ...\UnivPApplet.jar *.* (Microsoft Windows 2000 systems)
jar -cf .../UnivPApplet.jar * (UNIX systems)
```

- 4. Copy the UnivPApplet.jar file you just created to the source directory for the Web server (the directory name varies by Web server product).
- 5. Copy the m3envobj.jar file from the appropriate subdirectory (%TUXDIR%\udataobj\java Microsoft Windows 2000 systems or \${TUXDIR}/udataobj/java UNIX systems) to the Web server source directory.
- 6. Make sure the Security server application is running, start up your Web browser, and point it to the node where the Web server is running.
- Note: On Microsoft Windows 2000 systems, the node name needs to be in all uppercase characters. For example, if the node is specified as SERVER in the UBBCONFIG file and in the UnivPApplet.html file, set your browser to http://SERVER/UnivPApplet.html.
- 7. Enter a number between 100001 and 100010 in the student ID field.
- 8. In the Domain Password field, enter the password you defined when you loaded the UBBCONFIG file.
- 9. Double-click the Logon button.

**Note:** The CORBA Java client application in the Production sample application works in the same manner as the CORBA Java client application in the Wrapper sample application.

## **Starting the ActiveX Client Application**

**Note:** For the University sample applications, the task of loading the OMG IDL for the CORBA interfaces into the Interface Repository is automated by the makefile.

Before you can start the ActiveX client application, you must use the Application Builder to create ActiveX bindings for the CORBA interfaces.

To create an ActiveX binding for a CORBA interface, complete the following steps:

1. Click the BEA Application Builder icon in the BEA Tuxedo program group.

The IIOP Listener window appears.

2. In the IIOP Listener window, enter the host name and port number that you specified in the ISL parameter in the UBBCONFIG file. You must match exactly the capitalization used in the UBBCONFIG file.

The Logon window appears.

3. In the Logon window, enter a student ID between 100001 and 100010 for the username and the password you defined when you loaded the UBBCONFIG file.

The Application Builder window appears. All the CORBA interfaces loaded in the Interface Repository appear in the Services window of the Application Builder.

4. Highlight the UniversityP folder in the Services window and drag it to the Workstation Views window, or copy the UniversityP folder from the Services window and paste it into the Workstation Views window.

A confirmation window appears.

5. Click Create to create the ActiveX bindings for the CORBA interfaces in the Production sample application.

The Application Builder creates the following:

- A binding for the CORBA interface. The binding is named DImodulename\_interfacename. For example, the binding for the Registrar interface is named DIUniversityP\_Registrar.
- A type library. By default, the type library is placed in \TUXDIR\TypeLibraries.

The type library file is named DImodulename\_interfacename.tlb.

• A Windows system registry entry, including unique Program IDs for each object type, for the CORBA interface.

To run the ActiveX client application, complete the following steps:

- 1. Open the University.vbw file in Visual Basic.
- 2. From the Run menu, click Start.

The IIOP Listener window appears.

3. In the IIOP Listener window, enter the host name and port number that you specified in the ISL parameter in the UBBCONFIG file. You must exactly match the capitalization used in the UBBCONFIG file.

The Logon window appears.

- 4. In the Logon window, enter a student ID between 100001 and 100010 for the username and the password you defined when you loaded the UBBCONFIG file.
- **Note:** The ActiveX client application in the Production sample application works in the same manner as the ActiveX client application in the Wrapper sample application.

## How the Production Sample Application Can Be Scaled Further

The Production sample application can be scaled even more by:

 Replicating the server groups in the Production sample application across additional machines. You need to modify the UBBCONFIG file to specify the additional server groups, the server application processes that run in the new server groups, and the server machines on which the server groups run.

Changing the factory-based routing tables

For example, instead of routing to the two existing server groups in the Production sample application, you can modify the routing rules in the UBBCONFIG file to partition the application further among additional server groups. Any modification to the routing tables must match the information in the UBBCONFIG file.

**Note:** If you add capacity to an existing CORBA application that uses a database, you must consider how the database is set up, particularly when you are using factory-based routing. For example, if the Production sample application is spread across six machines, the database on each machine must be set up appropriately and in accordance with the routing tables in the UBBCONFIG file.

# A Setting Up the Database

The University sample applications use a database (the University database) to store all the data (for example, course names and course summaries) used in the sample applications. Before you can build and run the University sample applications, you need to install and set up the database.

This appendix describes the setup process for the database. For details about the steps, see the product documentation for the database you are using.

## **Database Support**

The University sample applications shipped with version 4.2 of the BEA Tuxedo software can be used with Oracle version 7.3.3 or greater. Table A-1 lists what version of Oracle is supported on each operating system.

| Operating System          | Version of Oracle Database Supported                  |
|---------------------------|-------------------------------------------------------|
| Solaris SPARC version 2.6 | Oracle version 7.3.4 Enterprise Edition for Sun SPARC |
| Solaris SPARC version 7.0 | Oracle version 7.3.4 for Solaris version 2.7          |
| HP-UX version 10.20       | Oracle version 7.3.3 for HP-UX version 10.20          |
| HP-UX version 11.0        | Oracle version 8.0 for HP-UX version 11.0             |

#### **Table A-1 Database Support**

| Operating System             | Version of Oracle Database Supported                                           |
|------------------------------|--------------------------------------------------------------------------------|
| IBM AIX version 4.3.2        | Oracle version 8.0.4 for IBM AIX                                               |
| Compaq Tru64                 | Oracle version 7.3.3 for Compaq Tru64                                          |
| Sequent version 4.4.2        | Oracle version 8.0.4 Client for Sequent Dynix                                  |
| SGI IRIX version 6.5 IP27    | Oracle version 8.0.4 Client for SGI IRIX                                       |
| Windows NT/Intel version 4.0 | Oracle version 7.3.3. for Windows NT and Oracle version 8.0 for Windows NT     |
| Windows NT/Alpha version 4.0 | Oracle version 7.3.3.0 for Windows NT and<br>Oracle version 8.0 for Windows NT |

Table A-1 Database Support (Continued)

## **Setup Instructions for the Oracle Database**

You can use the Oracle database in the following manner:

- As a local instance
- As a remote instance

## **Setup for Local Database Instance**

If you are using a local instance of the Oracle database, you need to install the following Oracle components:

- Programmer/2000 Pro\*C/C++
- TCP/IP Adapter
- SQL\*Net Client
- SQL\*Plus

- Oracle 7 Server
- Oracle 7 Utilities
- SQL\*Net Server

Use the default database created by the Oracle installation program. You need the connection string for the Oracle database and the default user ID and password. Refer to the Oracle product documentation for information about obtaining this information.

Once the Oracle software is installed, you need to start the daemon for the Oracle database. The daemon is generally started as part of the start-up process for your machine. You also need to enable an XA resource manager and set privileges so that the XA resource manager can manage the interaction between the Oracle database and the sample applications (v\$xatrans\$).

Enter the following command to enable an XA resource manager that works with the University sample applications:

```
SQL>grant select on v$xatrans$ to public;
```

**Note:** Enter the following additional command only if you are using version 8.0 of the Oracle database.

SQL>grant select on dba\_pending\_transactions to user;

SQL>commit;

where user is the default user of the Oracle database.

For more information about performing these steps, see the Oracle product documentation.

Instructions for initializing the Oracle database are included in the descriptions of building the individual sample applications.

## Setup for Remote Database Instance

If you are using a remote instance of the Oracle database (for example, a database running on another machine), you need to install the following Oracle components:

Programmer/2000 Pro\*C/C++, Version 2.2.3.0.0

- TCP/IP Adapter, version 2.3.3.0.0
- SQL\*Net Client, version 2.3.3.0.0
- SQL\*Plus, version 3.3.3.0.0

In order to use a remote instance of the Oracle database, you need to define an alias for the database. You need the following information:

- A character string that identifies the remote instance of the Oracle database.
- The name of the machine on which the remote instance of the Oracle database is located. This name must match the host name specified in the machine's UBBCONFIG file.
- The SID of the remote instance of the Oracle database.

Use the SQL \*Net Easy Configuration Utility to define an alias for the remote instance of the Oracle database. For more information about performing these steps, see the Oracle product documentation.

The database you are accessing needs an XA resource manager enabled with privileges that allow interaction between the database and the sample applications (v\$xatrans\$).

Enter the following command to enable an XA resource manager that works with the University sample applications:

SQL>grant select on v\$xatrans\$ to public;

**Note:** Enter the following additional command only if you are using version 8.0 of the Oracle database.

SQL>grant select on dba\_pending\_transactions to user;

SQL>commit;

where *user* is the default user of the Oracle database.

Instructions for initializing the Oracle database are included in the descriptions of building the individual sample applications.

## Index

## A

activation policies Basic sample application 3-7 process 7-7 Production sample application 7-7 Wrapper sample application 6-6 ActiveX client applications starting Basic sample application 3-15 Production sample application 7-24 Security sample application 4-13 Transactions sample application 5-16 Wrapper sample application 6-16 using Basic sample application 3-19 Production sample application 7-1 Security sample application 4-15 Transactions sample application 5-19 Wrapper sample application 6-18 writing Basic sample application 3-6 Production sample application 7-9 Security sample application 4-3 Transactions sample application 5-4 Wrapper sample application 6-4 APPDIR parameter setenv file 2-4 **UBBCONFIG file 2-7** Application Builder

using Basic sample application 3-15 Production sample application 7-24 Security sample application 4-13 Transactions sample application 5-16 Wrapper sample application 6-16 ATMI applications replicating 7-2, 7-3 ATMI services wrappering 6-2

## B

Basic sample application 3-12 activation policies 3-7 buildobjclient command 3-12 buildobjserver command 3-12 changing protection on files 3-11 compiling client applications 3-12 compiling the server application 3-12 description 3-2 ICF file 3-7 illustrated 3-2 loading the UBBCONFIG file 3-12 makefile 3-12 setenv file 3-11 setting up work directory 3-8 source files 3-8 starting the ActiveX client application 3-15

starting the CORBA C++ client application 3-14 starting the CORBA Java client application 3-14 starting the Oracle database 3-11 starting the server application 3-13 tmloadcf command 3-12 transaction policies 3-7 **UBBCONFIG file 3-7** writing server applications 3-6 Bootstrap object Basic sample application 3-6 in client applications 3-6 Security sample application 4-3 Transactions sample application 5-4 Wrapper sample application 6-4 building Production sample application 7-13 Security sample application 4-4 transaction manager 5-12 Transactions sample application 5-6 Wrapper sample application 6-6 buildobjclient command Basic sample application 3-12 Production sample application 7-20 Security sample application 4-9 Transactions sample application 5-11 Wrapper sample application 6-12 buildobjserver command Basic sample application 3-12 Production sample application 7-20 Security sample application 4-9 Transactions sample application 5-11 Wrapper sample application 6-12

## C

cations 5-4 CCMPL parameter UBBCONFIG file 2-6 client applications

Bootstrap object 3-6 FactoryFinder object 3-6 initializing the ORB 3-6 PrincipalAuthenticator operation 4-3 SecurityCurrent object 4-3 TransactionCurrent object 5-4 types 3-6 writing Basic sample application 3-6 Production sample application 7-9 Security sample application 4-3, 5-4 Transactions sample application 5-4 Wrapper sample application 6-4 client stubs generating 3-5 in sample applications 3-5 compiling client applications Basic sample application 3-12 Production sample application 7-20 Security sample application 4-9 Transactions sample application 5-11 Wrapper sample application 6-12 server application Basic sample application 3-12 Security sample application 4-9 Transactions sample application 5-11 Wrapper sample application 6-12 server applications Production sample application 7-20 configuring Basic sample application 3-7 factory-based routing 7-9 Production sample application 7-9 replicated server applications 7-9 replicated server groups 7-9 security 4-4 Security sample application 4-4 Transactions sample application 5-5

Wrapper sample application 6-5 CORBA C++ client applications client stubs 3-5 starting Basic sample application 3-14 Production sample application 7-22 Security sample application 4-11 Transactions sample application 5-14 Wrapper sample application 6-14 using Basic sample application 3-17 Production sample application 7-1 Security sample application 4-14 Transactions sample application 5-17 Wrapper sample application 6-17 writing Basic sample application 3-6 Production sample application 7-9 Security sample application 4-3 Transactions sample application 5-3 Wrapper sample application 6-4 CORBA Java client applications client stubs 3-5 starting Basic sample application 3-14 Production sample application 7-22 Security sample application 4-11 Transactions sample application 5-14 Wrapper sample application 6-14 using Basic sample application 3-18 Production sample application 7-1 Security sample application 4-15 Transactions sample application 5-18 Wrapper sample application 6-18 writing Basic sample application 3-6

Production sample application 7-9 Security sample application 4-3 Transactions sample application 5-3 Wrapper sample application 6-4 CourseSynopsisEnumerator interface OMG IDL 3-3 CPPCMPL parameter UBBCONFIG file 2-6 CPPINC parameter UBBCONFIG file 2-6 customer support contact information xi

## D

dd 5-3 development process client applications Production sample application 7-9 Security sample application 4-3 Transactions sample application 5-4 Wrapper sample application 6-4 factory-based routing 7-12 ICF file Basic sample application 3-7 Production sample application 7-13 Security sample application 4-4 Transactions sample application 5-5 Wrapper sample application 6-5 OMG IDL Basic sample application 3-3 Production sample application 7-8 Security sample application 4-3 Transactions sample application 5-4 Wrapper sample application 6-3 replicated server applications 7-10 replicated server groups 7-10 server applications Security sample application 4-4 Transactions sample application 5-4 Wrapper sample application 6-4 UBBCONFIG file 4-4, 7-9

Basic sample application 3-7 factory-based routing 7-12 replicated server applications 7-10 replicated server groups 7-10 Transactions sample application 5-5 Wrapper sample application 6-5

DII

in sample applications 3-5 documentation, where to find it x

#### F

factory-based routing description 7-7 Production sample application 7-7 routing criteria 7-12 **UBBCONFIG file 7-12 INTERFACES** section 7-12 **ROUTING section 7-12** FactoryFinder object in client applications 3-6 FIELD parameter 7-12 FIELDTYPE parameter 7-12 file protections Basic sample application 3-11 Production sample application 7-17 Security sample application 4-7 Transactions sample application 5-9 Wrapper sample application 6-9 FML message buffer in server applications 6-4

#### G

genicf command 3-7 GROUP parameter 7-10 GROUPS section replicating server applications 7-10 replicating server groups 7-10

#### I

ICF file Basic sample application 3-7 Production sample application 7-13 Security sample application 4-4 Transactions sample application 5-5 Wrapper sample application 6-5 idl command 3-5 Implementation Configuration File see ICF 3-7 initialize the ORB 3-6 **INTERFACES** section implementing factory-based routing 7-12 ISL parameter Basic sample application 3-16 Transactions sample application 4-13, 5-16, 6-16, 7-24 **UBBCONFIG file 2-8** 

## J

JDKDIR parameter setenv file 2-5

## L

LD\_LIBRARY\_PATH parameter UBBCONFIG file 2-6 LIBPATH parameter UBBCONFIG file 2-6 loading the UBBCONFIG file Basic sample application 3-12 Production sample application 7-18 Security sample application 4-8 Transactions sample application 5-10 Wrapper sample application 6-10

#### Μ

makefile

Basic sample application 3-12 client stubs 3-5 Production sample application 7-20 Security sample application 4-9 skeletons 3-5 Transactions sample application 5-11 Wrapper sample application 6-10 MAX parameter 7-10 method implementations Basic sample application 3-6 Security sample application 4-4 Transactions sample application 5-4 Wrapper sample application 6-4 MG 4-3 MIN parameter 7-10 MY SERVER MACHINE parameter **UBBCONFIG file 2-7** 

#### N

naming conventions sample application code 1-3 setenv file 2-3 UBBCONFIG file 2-3 NETSCAPE parameter setenv file 2-5 ng 3-13

## 0

object IDs description 7-2 OIDs see object IDs 7-2 OMG IDL Basic sample application 3-3 compiling 3-5 CourseSynopsisEnumerator interface 3-3 generating client stubs 3-5 generating skeletons 3-5

Production sample application 7-8 Registrar interface 3-3 RegistrarFactory interface 3-3 Security sample application 4-3 Teller interface 6-3 TellerFactory interface 6-3 Transactions sample application 5-4 user exception 5-4 Wrapper sample application 6-3 **OPENINFO** parameter Transactions sample application 5-5 **UBBCONFIG** file 2-8 Oracle database setting the XA parameter 5-5 starting Basic sample application 3-11 Production sample application 7-18 Security sample application 4-8 Transactions sample application 5-10Wrapper sample applications 6-10 ORACLE SID parameter setenv file 2-6 **ORADIR** parameter setenv file 2-5

#### P

PrincipalAuthenticator object using in sample applications 4-2 printing product documentation x process activation policy 7-7 Production sample application activation policies 7-7 buildobjclient command 7-20 buildobjserver command 7-20 changing protection on files 7-17 compiling client applications 7-20 compiling server applications 7-20 description 7-2 development process 7-8 factory-based routing 7-2, 7-7 ICF file 7-13 illustrated 7-2 loading the UBBCONFIG file 7-18 makefile 7-20 replicating server applications 7-2 replicating server groups 7-2 server groups 7-5 setenv file 7-18 setting up a work directory 7-14 source files 7-14 starting the ActiveX client application 7-24 starting the CORBA C++ client application 7-22 starting the CORBA Java client application 7-22 starting the Oracle database 7-18 starting the server application 7-21 stateless objects 7-7 tmloadcf command 7-18 **UBBCONFIG file 7-9** writing client applications 7-9 writing server applications 7-9

## R

RANGES parameter 7-12 Registrar interface OMG IDL 3-3 RegistrarFactory interface OMG IDL 3-3 related information xi replicating server applications 7-3 description 7-2 server groups 7-5 ROUTING section FIELD parameter 7-12 FIELDTYPE parameter 7-12 implementing factory-based routing 712 RANGES parameter 7-12 TYPE parameter 7-12

## S

sample applications naming conventions 1-3 overview Basic 1-1 Production 1-1 Security 1-1 Transactions 1-1 Wrapper 1-1 scaling Production sample application 7-2, 7-22 stateless objects 7-7 security adding to sample applications 4-1 application-level 4-1 SECURITY parameter 4-4 Security sample application buildobjclient command 4-9 buildobjserver command 4-9 changing protection on files 4-7 client applications 4-3 compiling client applications 4-9 compiling the server application 4-9 description 4-1 development process 4-3 ICF file 4-4 illustrated 4-2 initializing the database 4-8 loading the UBBCONFIG file 4-8 makefile 4-9 PrincipalAuthenticator object 4-2 SecurityCurrent object 4-2 server application 4-4 setenv file 4-8 setting up the work directory 4-5

source files 4-5 tmloadcf command 4-8 **UBBCONFIG** file 4-4 writing client applications 4-3 writing server applications 4-4 SecurityCurrent object using in client applications 4-2 using in Security sample application 4-3 server applications configuring in groups 7-5 ICF file 3-7 ISL parameter 3-13 method implementations 3-6 replicating 7-3 description 7-2 **UBBCONFIG file 7-10** server object 3-6 starting Basic sample application 3-13 Production sample application 7-21 Security sample application 4-10 Transactions sample application 5-13 Wrapper sample application 6-13 **TMFFNAME 3-13** TMIFSRVR 3-13 TMSYSEVT 3-13 **UBBCONFIG** file **GROUPS** section 7-10 SERVERS section 7-10 using FML message buffers 6-4 writing Basic sample application 3-6 Production sample application 7-9 Security sample application 4-4 Transactions sample application 5-4 Wrapper sample application 6-4 server groups creating 7-5 Production sample application 7-5 replicating 7-5, 7-10

Transactions sample application 5-5 **UBBCONFIG** file **GROUPS** section 7-10 SERVERS section 7-10 Wrapper sample application 6-5 server object Basic sample application 3-6 Transactions sample application 5-4 SERVERS section GROUP parameter 7-10 MAX parameter 7-10 MIN parameter 7-10 replicating server applications 7-10 replicating server groups 7-10 SRVID parameter 7-10 setenv file Basic sample application 3-11 description 2-2 paramters 2-4 Transactions sample application 5-9 SHLIB PATH parameter **UBBCONFIG** file 2-6 skeletons generating 3-5 in sample applications 3-5 software requirements C++2-1Java 2-1 Visual Basic 2-1 source files Basic sample application 3-8 Production sample application 7-14 Security sample application 4-5 Transactions sample application 5-6 Wrapper sample application 6-6 SRVID parameter 7-10 stateless objects 7-7 support technical xi system environment variables Basic sample application 3-11

Production sample application 7-18 Security sample application 4-8 settting 2-9 Transactions sample application 5-9

## T

Teller interface OMG IDL 6-3 TellerFactory interface OMG IDL 6-3 **TLOGDEVICE** parameter 5-5, 7-19 tmloadcf command Basic sample application 3-12 Production sample application 7-18 Security sample application 4-9 Transactions sample application 5-10 Wrapper sample application 6-10 TMS ORA 5-12 **TOBJADDR** parameter seteny file 2-5 transaction 3-7 transaction manager building 5-12 TMS ORA 5-12 transaction policies Basic sample application 3-7 Transactions sample application 5-5 Wrapper sample application 6-6 TransactionCurrent object using in client applications 5-4 Transactions 5-1 transactions description 5-1 ICF file 5-5 in client applications 5-4 OMG IDL 5-1 TransactionCurrent object 5-4 UBBCONFIG file 5-5 transactions log creating

Production sample application 7-19 Transactions sample application 5-11 Wrapper sample application 6-11 Transactions sample application buildobjclient command 5-11 buildobjserver command 5-11 changing protection on files 5-9 compiling client applications 5-11 compiling server application 5-11 description 5-1 development process 5-3 illustrated 5-2 initializing the database 5-10 setenv file 5-9 setting up work directory 5-6 source files 5-7 starting server application 5-4 tmloadcf command 5-10 transaction policies 5-5 **UBBCONFIG file 5-5** writing client applications 5-4 writing server applications 5-4 TUXCONFIG file description 3-7 TUXCONFIG parameter setenv file 2-4 UBBCONFIG file 2-7 TUXDIR parameter setenv file 2-4 **UBBCONFIG file 2-8** Tuxedo domain adding security to 4-2 TYPE parameter 7-12

## U

UBBCONFIG file Basic sample application 3-7, 3-12 description 2-2 parameters 2-6

replicating server groups 7-5 security 4-4 SECURITY parameter 4-4 Security sample application 4-4 Transactions sample application 5-5 Wrapper sample application 6-5 UNIX APPDIR parameter 2-4 naming conventions for setenv file 2-3 naming conventions for UBBCONFIG file 2-3 setenv parameters 2-4 **UBBCONFIG** parameters 2-6 user exceptions Transactions sample application 5-2 Wrapper sample application 6-3 **USERID** parameter setenv file 2-6

#### W

Windows NT APPDIR parameter 2-4 naming conventions for setenv file 2-3 naming conventions for UBBCONFIG file 2-3 setenv parameters 2-4 **UBBCONFIG** parameters 2-6 Wrapper sample application activation policies 6-6 buildobjclient command 6-12 buildobjserver command 6-12 changing protection on files 6-9 compiling client applications 6-12 compining the server application 6-12 description 6-1 development process 6-3 ICF file 6-5 illustrated 6-2 loading the UBBCONFIG file 6-10 makefile 6-10

setting up work directory 6-6 source files 6-6 starting CORBA C++ client application 6-14 starting the ActiveX client application 6-16 starting the CORBA Java client application 6-14 starting the Oracle database 6-10 starting the server application 6-13 tmloadcf command 6-10 transactions log 6-11 **UBBCONFIG file 6-5** writing client applications 6-4 writing server applications 6-4 wrappering ATMI services 6-2

#### X

XA parameter 5-5

I-10 Guide to the CORBA University Sample Applications